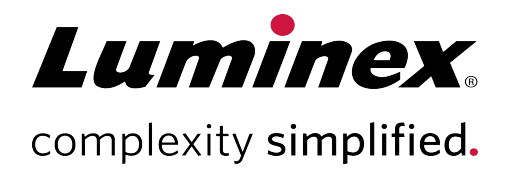

# TDAS CFTR Software User Manual

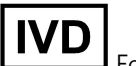

For *In Vitro* Diagnostic Use.

MLD-024-SUM-001 Rev J 10/2020<br>10/2020

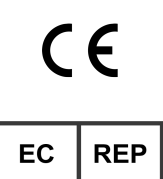

Bergerweg 18 6085 AT Horn The Netherlands

#### Technical Support

 $\bullet$ 

Telephone: 512-381-4397 North America Toll Free: 1-877-785-2323 International Toll Free: + 800-2939-4959 Email: *support@luminexcorp.com www.luminexcorp.com*

 Luminex Molecular Diagnostics, Inc. 439 University Ave. Toronto, ON, Canada M5G 1Y8

# Table of Contents

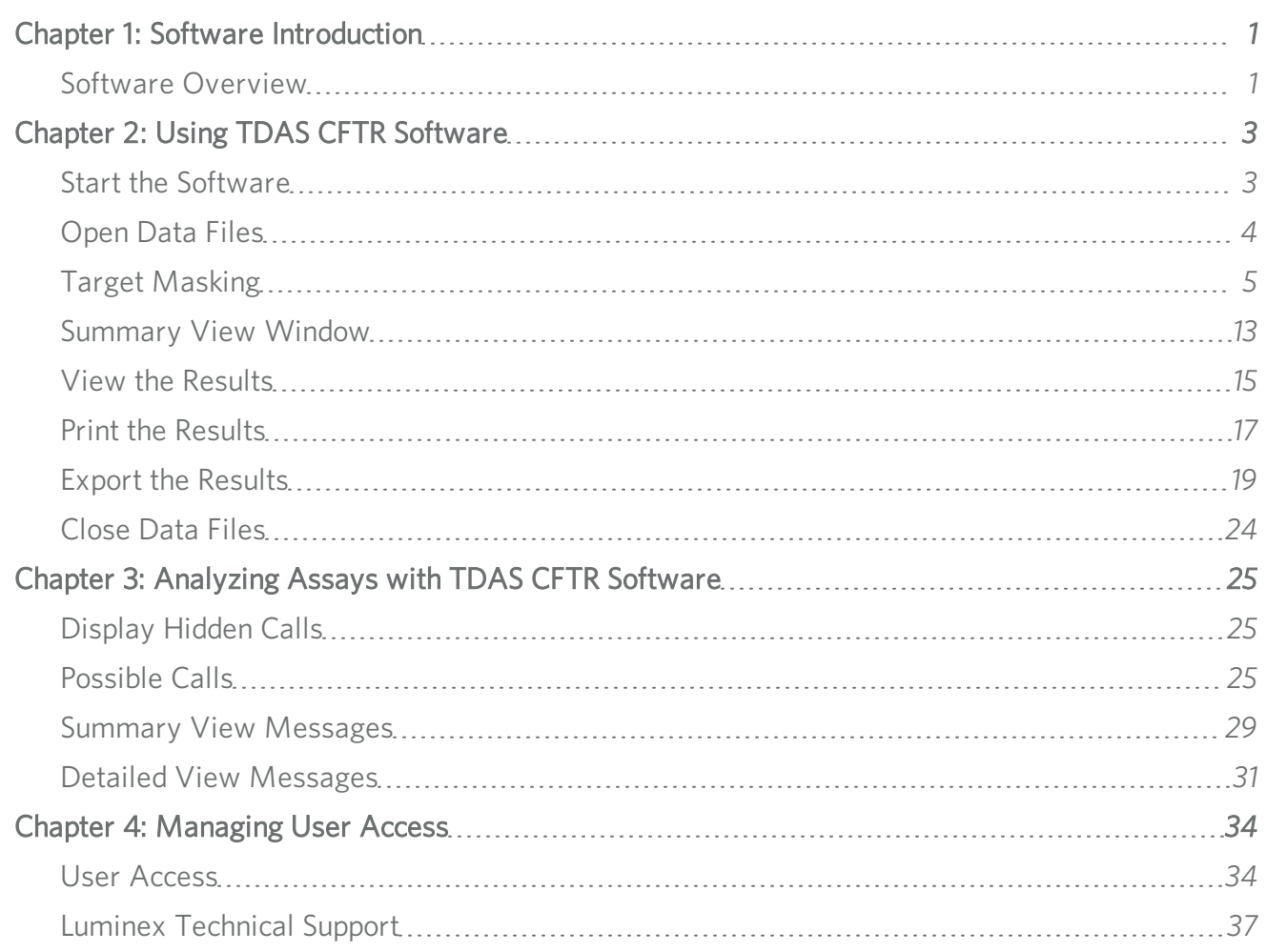

# Chapter 1: Software Introduction

## <span id="page-2-1"></span><span id="page-2-0"></span>Software Overview

The xTAG® Data Analysis Software CFTR (TDAS CFTR) provides genetic calls from data obtained with an xTAG kit that is designed using the Universal Array Tags on the Luminex<sup>®</sup>xMAP<sup>®</sup> system.

The Luminex xMAP system is a bead-based array platform that utilizes Universal Arrays for DNA-based genetic assays. The Luminex xMAP system creates data in the form of a Comma Separated Values (CSV) file, which can be analyzed using TDAS CFTR. By opening the CSV file generated using a Luminex xMAP system, the software will detect the assay file and ensure it is appropriate for that instance of TDAS. It will also analyze the data accordingly and display the summary genetic calls on the screen.

## Main View Window

The Summary View is the main view window and displays the genetic calls of each variation for each sample. It provides links and functions to display, print, and export analysis information. Complete information for each individual sample and each individual variation can be viewed by choosing a sample or a variation and opening a new view. All of the views can be printed individually, or as a complete set of sample views or variation views. Data can be exported into a Comma Separated Values (CSV) file, either with summary data that consists of the genetic calls, or with complete data that includes all data and calls. Data can also be exported to a file in PDF format, with options to include some or all views, some or all samples or variations, and graphical views of the sample or variation data. Alternatively, complete data can be exported in XML format.

Each column header in the summary or complete views may be expanded by double-clicking the right edge of the column header.

## Target Detection Calls

To make genetic calls, the software performs calculations and compares the results to empirically-derived threshold values specific to each genetic assay. The first comparison determines whether the assay result falls within the required ranges for background values for each variation based on the primary negative control sample. All negative control samples must be identified prior to opening the data for analysis. If more than one sample is identified as the negative control sample, then, by default, the last sample identified as a negative control sample will be used as the primary negative control sample. If any of the background signals are higher than the acceptable values, the assay is considered to have failed and a No Call result is made for all samples and all variations. Another negative control can be manually marked as the primary negative control. If the assay shows no background values higher than the acceptable values, then each sample is analyzed individually. Signal values for each variation are analyzed using calculations and thresholds specific to each assay to make the genetic calls. For example, for a bi-allelic single nucleotide polymorphism (SNP), the possible genetic calls may be only wild-type allele detected (WT), only mutant allele detected (Mu D), wild-type and mutant alleles detected (HET), and no call possible, with an explanation displayed in the "Notes and explanations" column (No Call).

## Command-Line Overview

TDAS CFTR provides command-line options which can be run from a DOS prompt, in a Windows® Run dialog box, as part of a DOS batch file, or in another Windows program. To run command-line options from a directory other than the one that TDAS CFTR installed, add the TDAS CFTR installation directory in the PATH environment variable. Contact your system administrator for instructions on setting the PATH environment variable.

The TDAS CFTR features that are currently available as command-line options are:

- launching the TDAS CFTR graphical user interface (GUI)
- exporting analysis results in CSV or XML format

NOTE: Some features require passwords as part of the command, when TDAS CFTR is password protected.

# <span id="page-4-0"></span>Chapter 2: Using TDAS CFTR Software

## <span id="page-4-1"></span>Start the Software

There are two Log-on dialog boxes: one asking for a user name only, and one that requires a password. When TDAS CFTR is not password protected, you may still enter a user name for display, print, and export purposes. When TDAS CFTR is password protected, users must log on to TDAS CFTR with a password. The specific password determines the level of access (initially set up at installation) that the user has for that session of TDAS CFTR. Full Access Level users may change passwords during a session.

The Log-on dialog box displays:

- at startup of TDAS CFTR when log-on is enabled
- when TDAS CFTR has timed out
- when switching identity
- when enabling log-on function when TDAS CFTR is not log-on enabled or password protected
- 1. To start the software, double-click the TDAS CFTR icon on your PC desktop.
- 2. Enter a User Name, if desired.

NOTE: The user name is used for display, print, and export purposes and may be left blank.

NOTE: If the Always show log-on dialog at startup check box is cleared, then the User Name field is disabled.

3. Select or clear the Always show log-on dialog at startup check box, if prompted.

NOTE: This check box is only available at the startup of TDAS CFTR, and only if the password protection function is NOT enabled.

NOTE: If a User Name was entered and the Always show log-on dialog at startup check box is cleared, then the User Name field is cleared and disabled.

4. Enter the Password, if prompted.

NOTE: The password entered determines the level of access the user has for that session of TDAS CFTR.

5. Click OK.

### Start the Software from the Command-Line

NOTE: The syntax for each command-line option begins with the executable "TDAS CFTR," followed by a list of parameters. Parameters encased in square brackets are optional. Words in italics should be replaced by the actual values when running the command. Characters in bold must be used as is.

This command-line option launches the TDAS CFTR GUI. The syntax for this command is:

"TDAS CFTR" [-q] ["*filenames*" [-m"*Mask\_control\_filename*"]] [-u*User*] [-p*Password*]

NOTE: The previous line is a single line command.

The parameters are explained in the following table.

#### Table 1. Command-Line Parameters

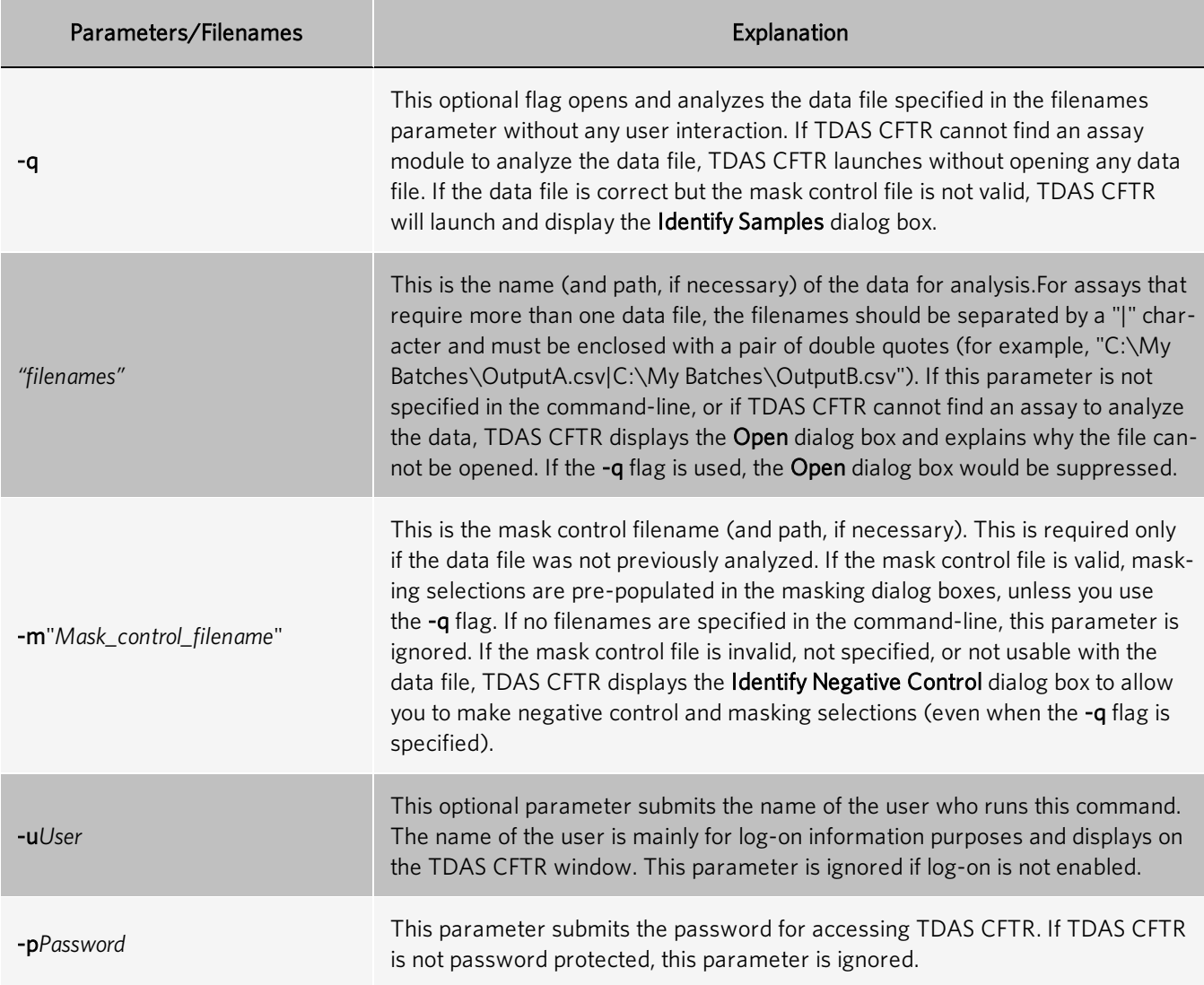

## <span id="page-5-0"></span>Open Data Files

- 1. Navigate to the File menu, and choose Open.
- 2. In the Open dialog box, choose the Files of type from the drop-down menu. Choose to view either "Comma-separated files (\*.csv)" or "All Files (\*.\*)" in the chosen directory.

**NOTE:** Ensure that you choose only files created with the Luminex $\degree$  software, using the assay-specific template described in the package insert. If the chosen data file does not conform to the format required, the software will not analyze the data.

NOTE: Depending on the xTAG<sup>®</sup> assay that was run, you may be required to select more than one data file for analysis.

- 3. Browse to and choose the desired file(s), then click Select Files.
- 4. In the Analyze using the following assay panel, ensure the correct assay is displayed and that at least one variation is detected.

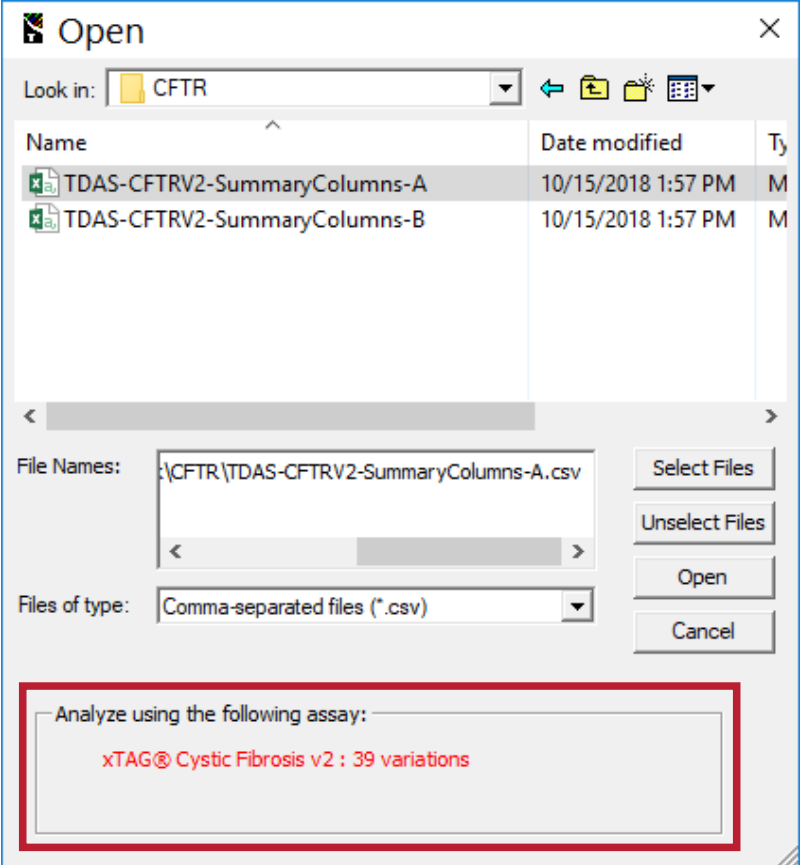

#### 5. Click Open.

NOTE: If the CSV data file that you choose does not conform to the format required, then it is assumed that the data has been corrupted or has not been generated appropriately and TDAS CFTR will not analyze the data. This can occur, for example, if an invalid data acquisition protocol was used to acquire data, or if a sample name contains the double quote character (").

NOTE: If this is the first time the data file is opened in TDAS CFTR, then you will need to identify negative controls, as well as make masking selections. If the data file was previously opened, then the Summary View displays.

## <span id="page-6-0"></span>Target Masking

You must indicate the amount of genotype information to display for each sample in a run before TDAS CFTR will open data files for analysis. The masking feature in TDAS CFTR allows you to choose all panels or a subset of panels in the assay that should be analyzed and displayed for each sample.

TDAS CFTR does not display genotype information for negative control samples, and will not mask targets that are set as negative control samples. You are required to identify negative control samples prior to applying masking options. If more than one sample is identified as a negative control sample, TDAS CFTR will select the last sample in the list of identified samples as the primary negative control sample. During data analysis, calculations that require background signals will be based on signals in the primary negative control sample.

The masking feature is also available as a command-line option. Using a mask control file, you can provide masking options to TDAS CFTR via command-line.

## Identify the Negative Controls and Mask the Targets

After opening the data file for analysis for the first time, identify the negative control samples, prior to making masking selections.

NOTE: The Identify Negative Control, Mask Editor, and Mask Confirmation dialog boxes only display when a new data file is opened. A previously opened data file will keep the negative controls and masking selections previously identified.

1. After a new data file has been opened for the first time, in the **Identify Negative Control** dialog box, ensure that the correct assay is identified in the first paragraph of the dialog box. If the assay is incorrect, click Cancel, then verify the data file is correct.

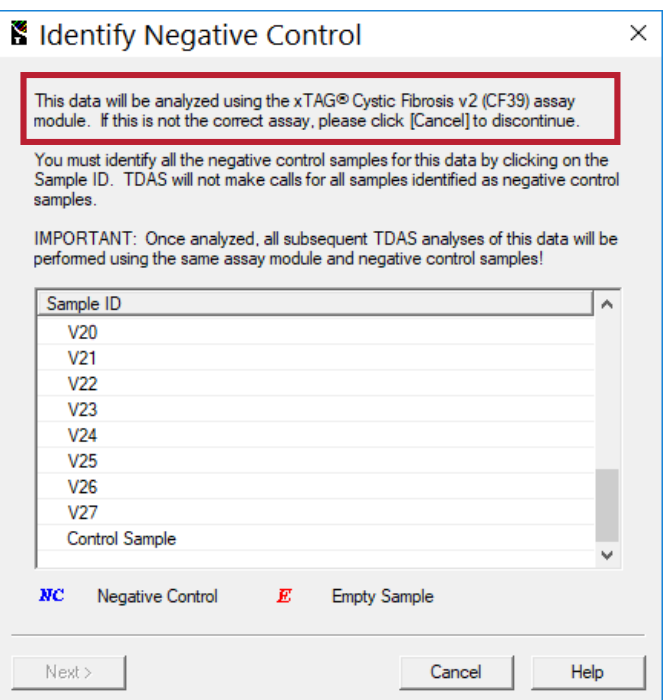

2. Identify the negative controls in the run by choosing the desired Sample IDs to mark it with this symbol: *NC*.

NOTE: Samples containing the text "negative control" (case-insensitive) are automatically marked as negative control samples.

NOTE: At least one sample must be marked as a negative control sample in order to continue.

3. If you need to make any necessary corrections, choose the Sample ID again to remove the *NC* symbol.

NOTE: Empty samples are automatically identified with *E*.

- 4. Click Next.
- 5. In the Mask Editor dialog box, ensure the correct assay is identified in the first paragraph of the dialog box. If the assay is incorrect, click Cancel, then verify the data file is correct.

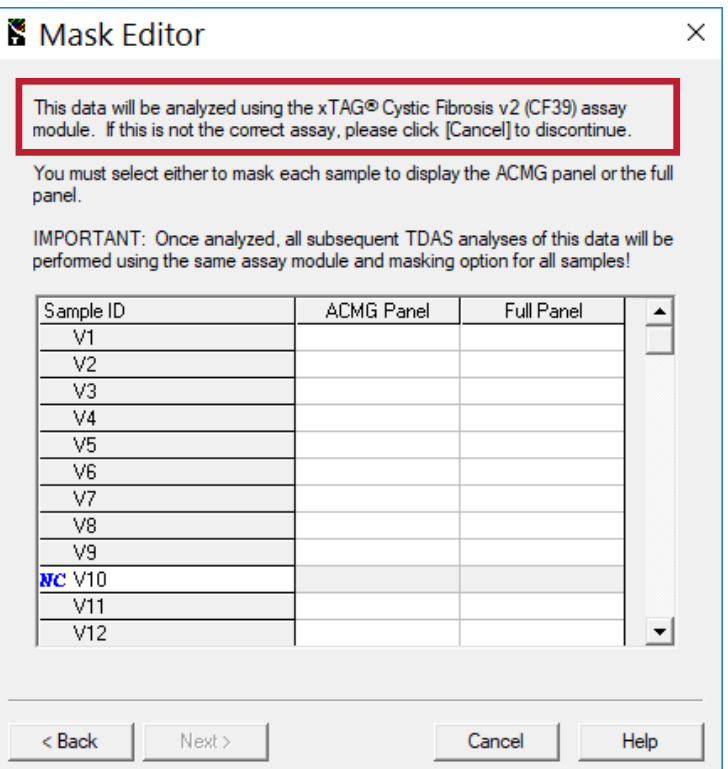

6. In each Sample ID row, choose either ACMG Panel or Full Panel to indicate which panels should be analyzed.

NOTE: Masking selections cannot be made for samples identified as negative controls.

NOTE: Choosing the column header of a panel marks each sample with a check to indicate it should be analyzed.

- 7. Once masking selections have been made (except for negative controls), click Next.
- 8. In the Mask Confirmation dialog box, confirm that themasking selections are correct, by selecting the check box in each column header. To make changes, click Back.

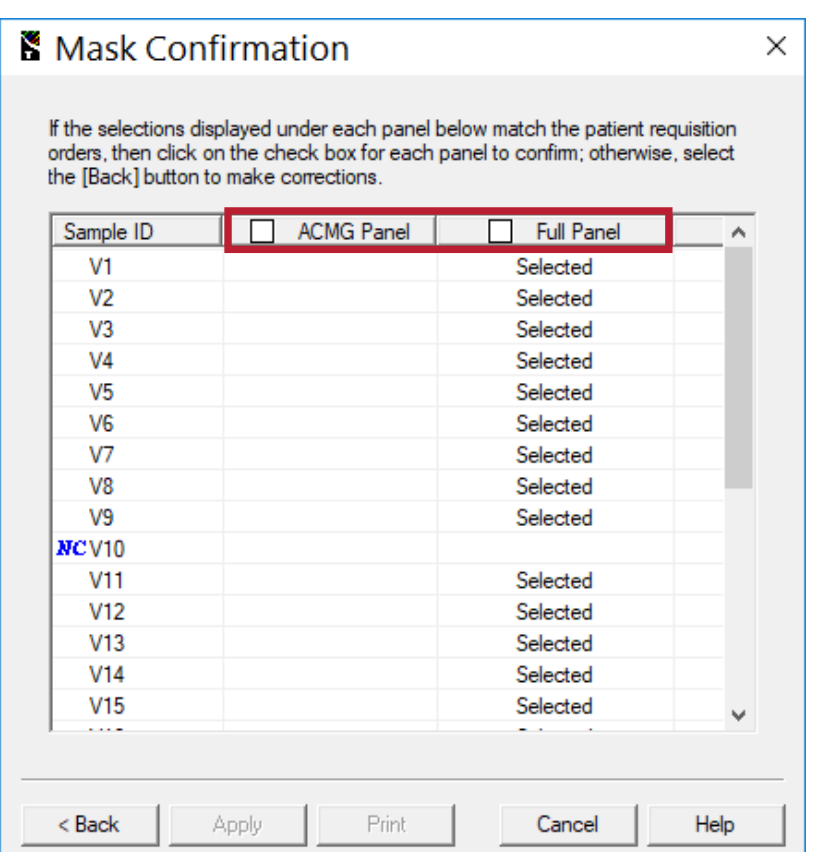

NOTE: Ensure that all masking selections are correct. Once the data is analyzed, all subsequent analyses of the same data in TDAS CFTR are performed using the identified software assay and the same masking options. You cannot unhide any masked targets.

9. Click Apply to generate the analysis results with the confirmed masking selections.

NOTE: Apply is enabled only after the check box in each column header has been selected.

## Mask Targets from the Command-Line

In command-line mode, a valid mask control file is required to specify which panel of variations to display. For this assay, you can choose only the ACMG panel or the Full panel. This assay does not support variation masking or gene masking. Refer to the applicable kit package insert for the mutations covered by each supported panel.

The following is an example of a mask control file for the for the xTAG<sup>®</sup> Cystic Fibrosis v2 assay:

#### TDAS CFTR Mask Control File

Date: November 28, 2008

Created by: AB

Batch: xxxxxxxxxxxx

The Listed\_Action command field defines the action for the listed variations or genes (if an assay tests for more than one gene).

Since the xTAG Cystic Fibrosis v2 assay does not support variation masking or gene masking, always use "HIDE" as the command action.

#### ::Listed\_Action=HIDE

The Non\_Listed\_Sample\_Action command field defines what action to take for the samples in the run that are not listed in this mask control file.

#### ::Non\_Listed\_Sample\_Action=SHOW\_FULL

The sample IDs listed below are given specific instructions as to which panel of variationss to analyze/display.

%%Sample 1%%, {ACMG} %%Sample 2%%, {ACMG} %%Sample 3%%, {ACMG} %%Sample 4%%, {FULL} %%Negative Control%%, {FULL}

This mask control file yields the following results:

- <sup>l</sup> Genotype information for "Sample 1," "Sample 2," and "Sample 3" is displayed for the variations in the ACMG panel only.
- Genotype information for "Sample 4" is displayed for all variations detected by the assay.
- Genotype information for all other samples not listed in this mask control file is displayed for all variations detected by the assay.
- "Negative Control" is not affected by the masking because all samples described as "negative control" are automatically treated as negative control samples. Refer to the applicable kit package insert for the recommended naming convention for sample IDs.

### Create a Mask Control File from the Command-Line

A mask control file is required only when TDAS CFTR is run in the command-line.

A mask control file is a plain text file with contents that conform to the formats defined in the Mask Control File Syntax table. You should save mask control files with an .mcf file extension. Ensure that all mask control files contain plain text only, with no formatting embedded within the text(for example, use Notepad or plain text editor; do not save the file as Rich Text files or Word documents).

#### Table 2. Mask Control File Syntax

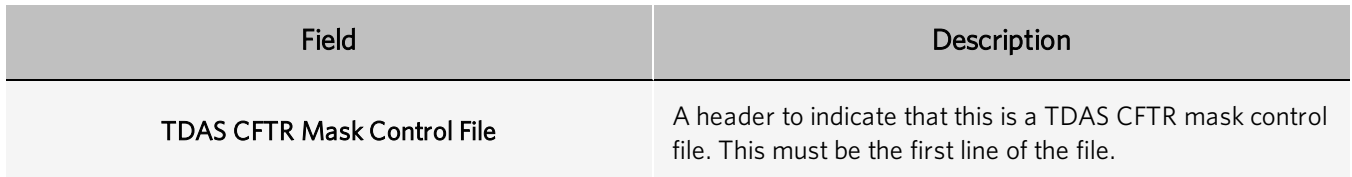

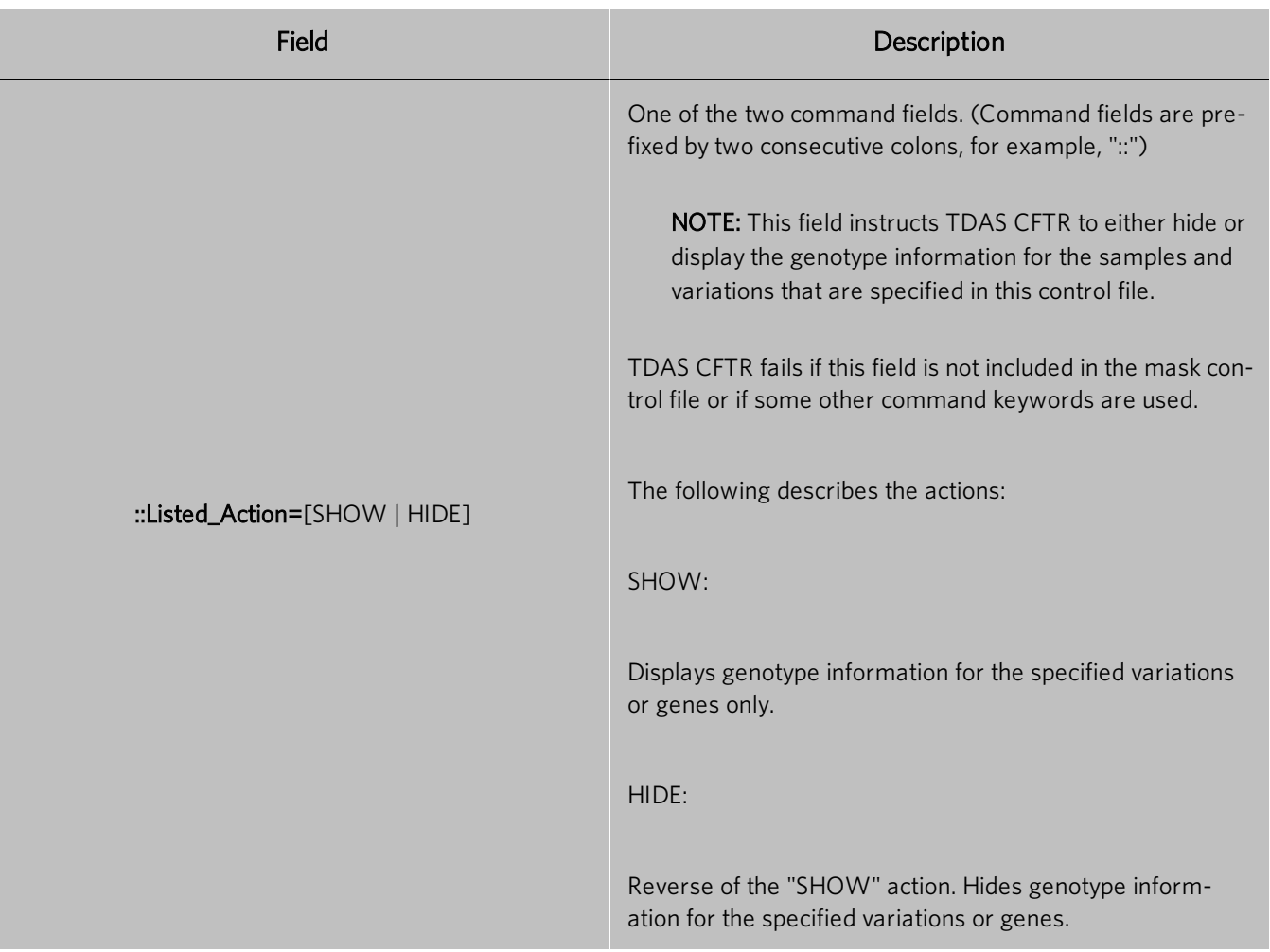

ı ı

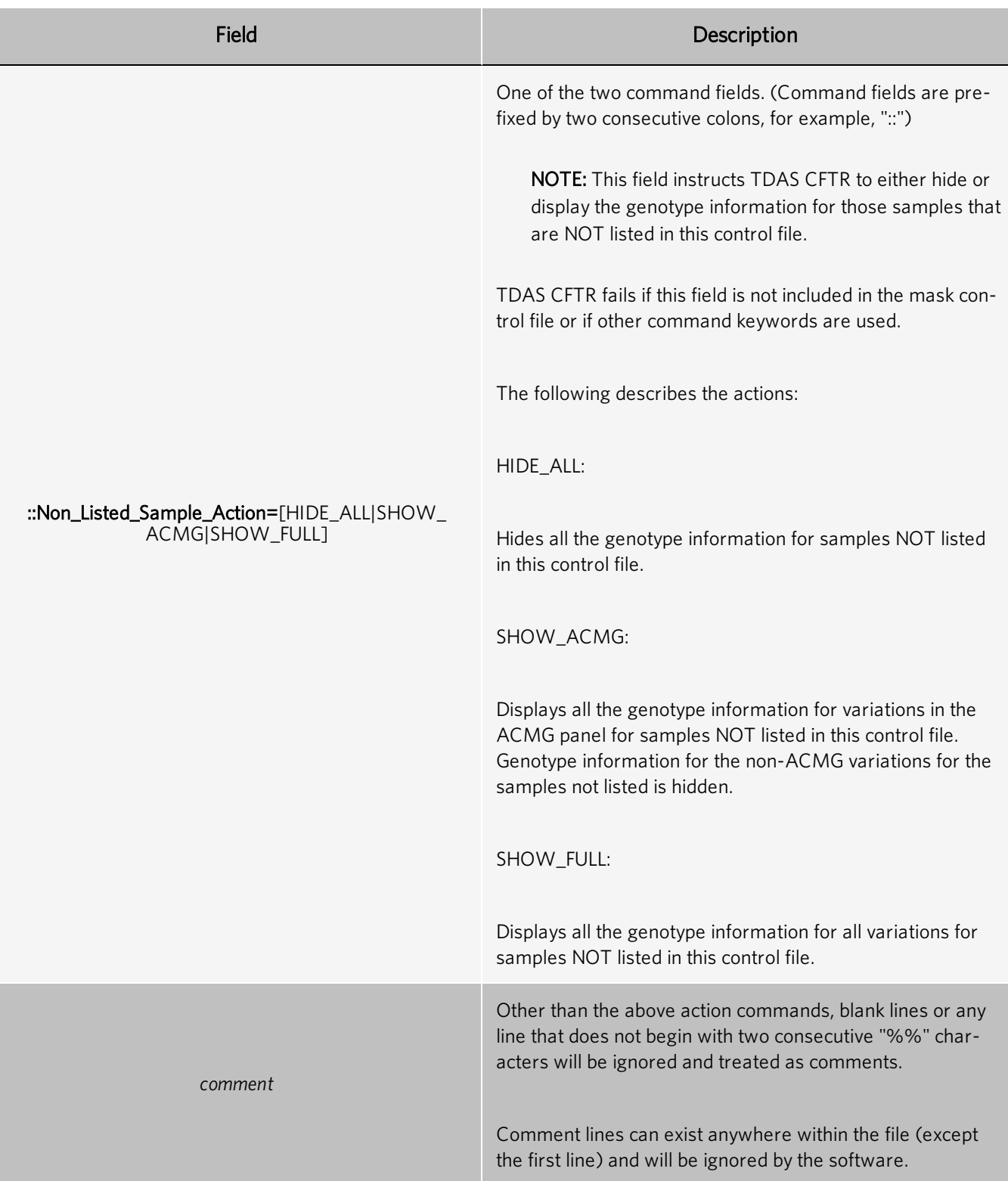

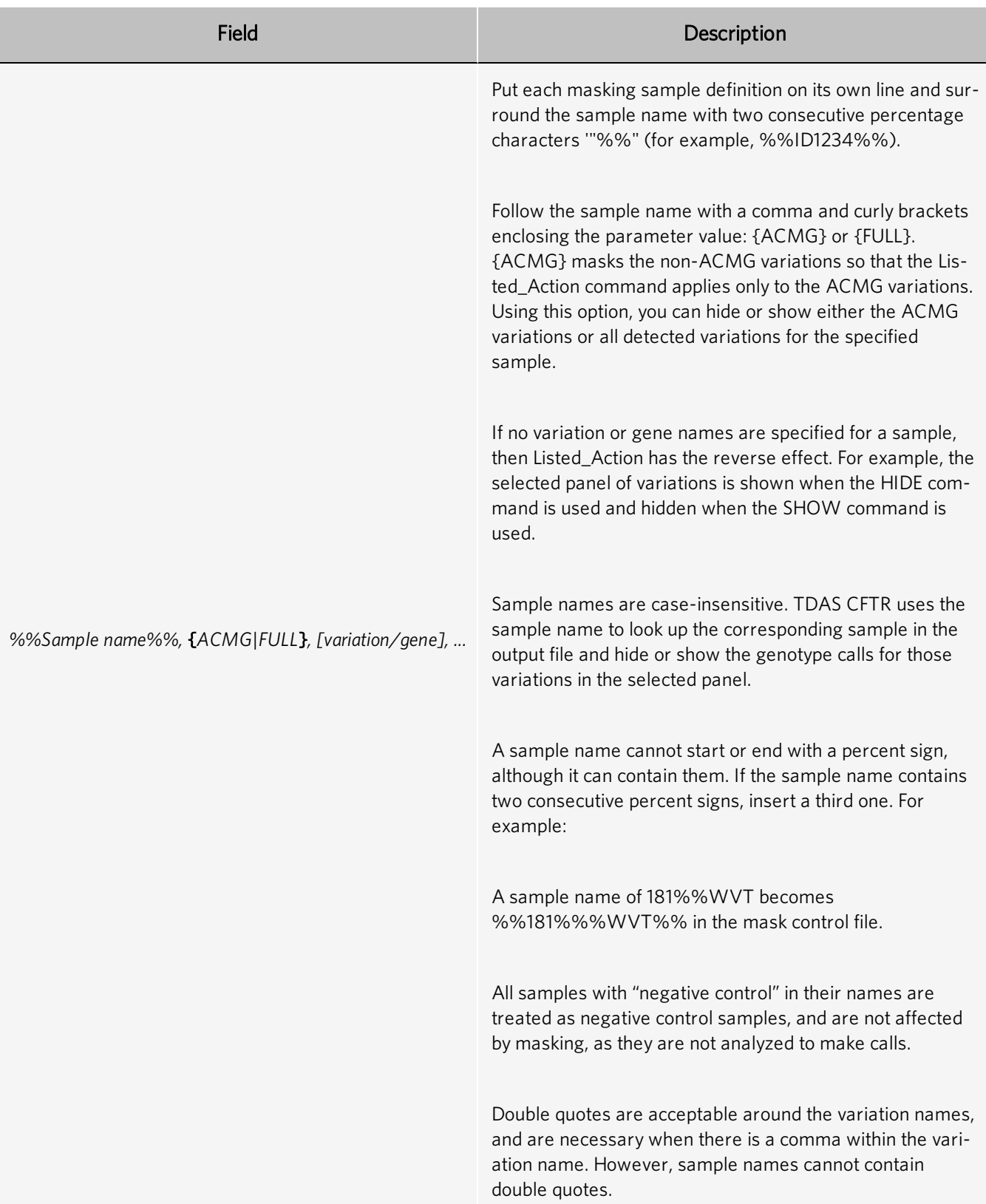

## Change the Primary Negative Control Sample

Data analysis is dependent on which sample is set as the primary negative control sample. By default, the last sample read on the plate is used as the primary negative control.

Each run has at least one primary negative control, and the primary negative control sample is highlighted with a distinctive color in the Summary View. Calls are not made for negative controls. In some situations, you may be required to assign a different negative control to be the primary, and TDAS CFTR will re-analyze the data using the new primary negative control once the assignment is made.

To change the primary negative control sample to another sample:

- In the Summary View of an opened data file, right-click the negative control sample and choose Mark as Primary Negative Control.
- 2. If any Complete data for windows display, they will be closed automatically. TDAS CFTR will then re-analyze the data and produce new results dependent on the primary negative control sample data.

## <span id="page-14-0"></span>Summary View Window

The Summary View is the main window of TDAS CFTR software. When a file is open, it displays a data analysis summary and provides a listing of the genetic calls for each sample. These calls are the key end-point to running xTAG<sup>®</sup> assays. The rows include sample names along with the plate well location to provide unique identification of the samples, which enables the data to be correlated with sample information from other data sources. Each subsequent column corresponds to an individual variation. Depending on the assay, these columns may be preceded with summary columns, providing a list of variations for which certain calls have been made. Finally, the last column contains explanations for No Call, if one or more cells in the row have a No Call or notes relevant to the calls made. The list of possible No Call messages is assay-specific.

- 1. In the Summary View, click the left border of a toolbar and drag it to another location to re-position the toolbar and maximize the data display area.
	- a. Either detach the toolbar from the window and leave it floating, or attach it to any other window side.

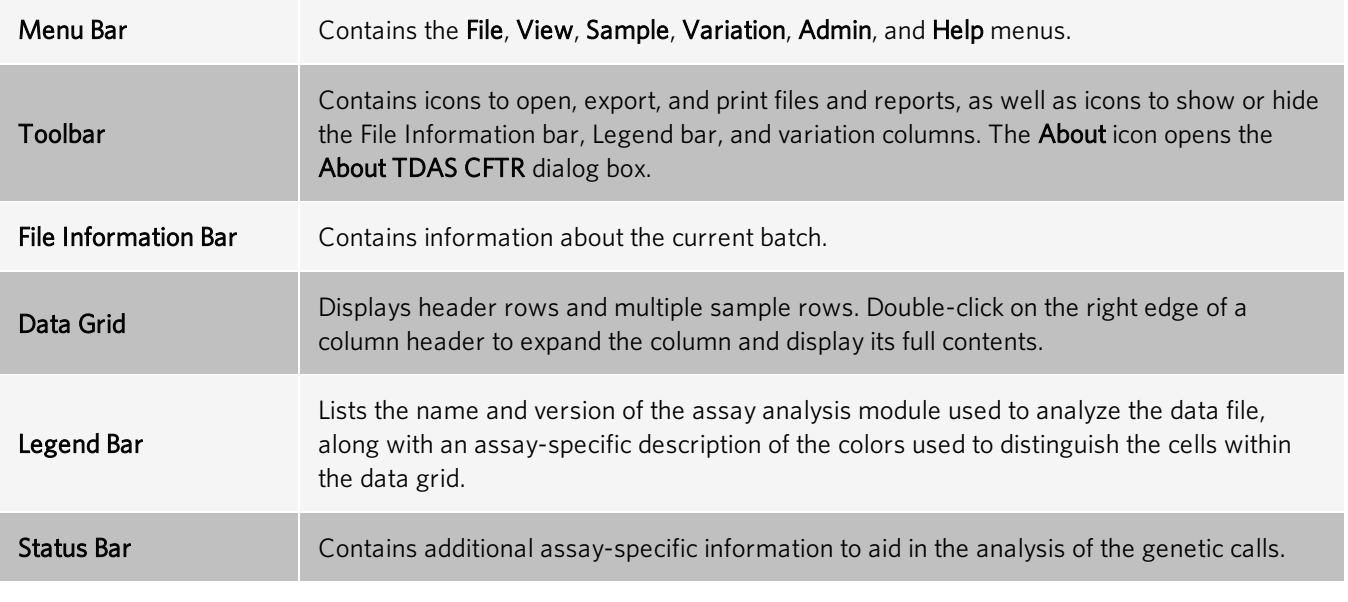

#### Table 3. Summary View Descriptions

#### Figure 1: Summary View

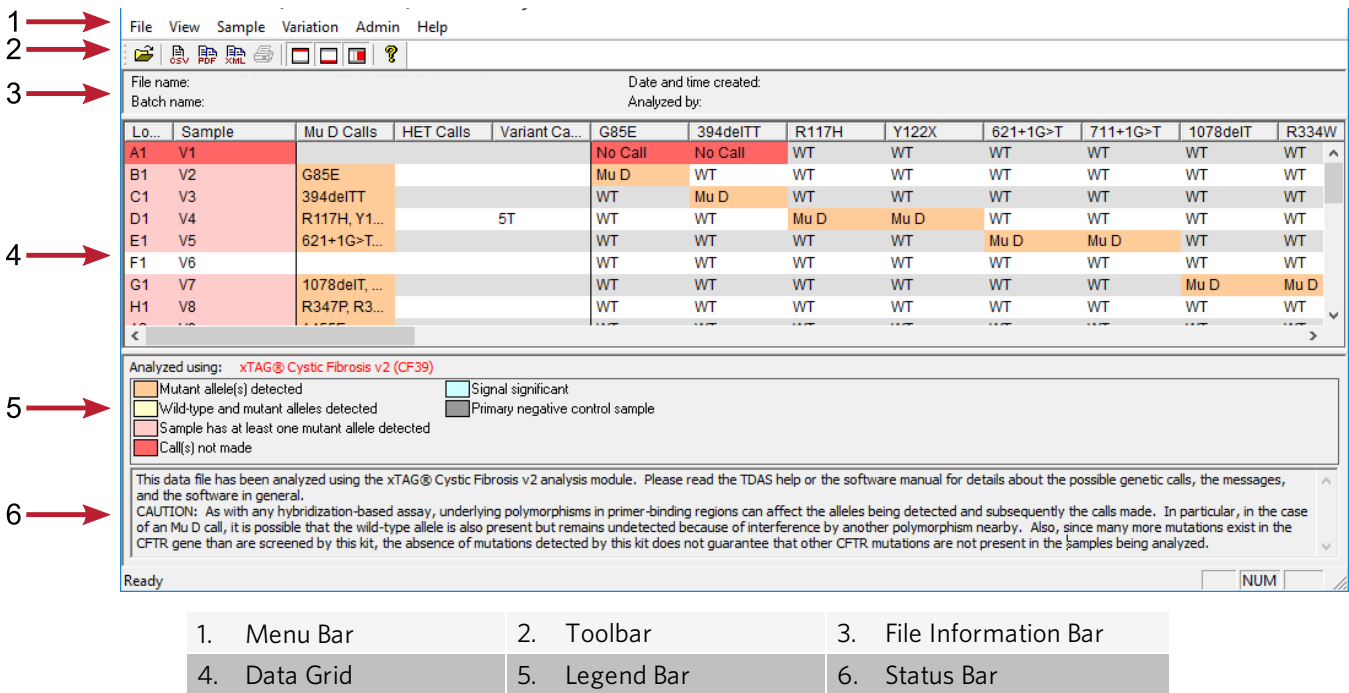

### Menu Bar

The menu bar contains the following menus:

#### Table 4. Menu Bar Options

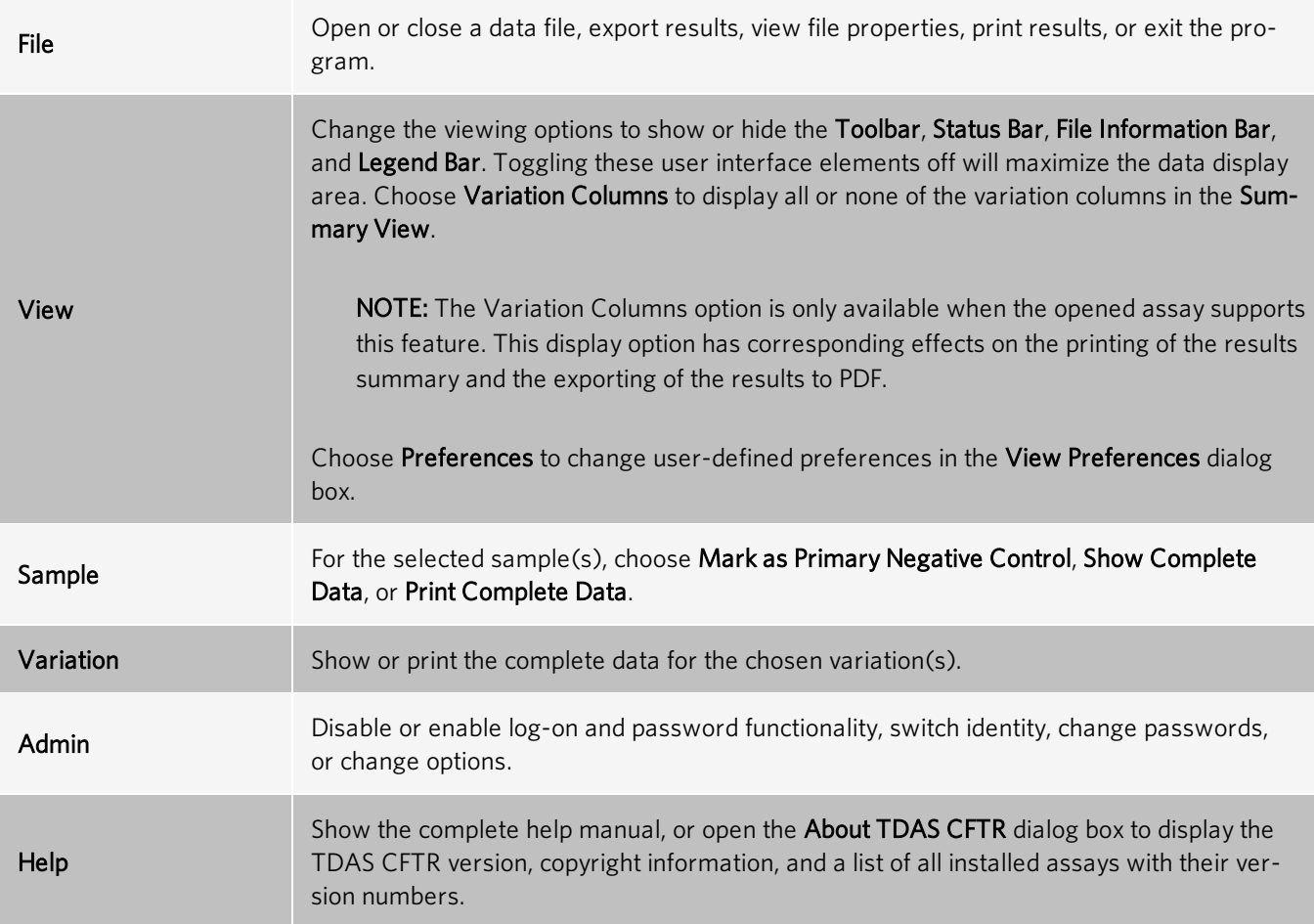

## <span id="page-16-0"></span>View the Results

TDAS CFTR displays the summary results of open data files. You can launch two types of complete views from the Summary View:

- A complete view of the sample data provides a listing of the complete data for all variations for the chosen sample.
- A complete view of the variation data provides the complete data for all samples for a chosen variation.

NOTE: By selecting more than one sample or variation, TDAS CFTR opens multiple windows that provide complete views of the samples or variations, respectively.

## View the Complete Sample Results

NOTE: When TDAS CFTR is password protected, this feature is only available to Full Access Level users.

Data displayed in the complete sample view provides information used to determine the genetic calls for that sample. Sample data for each variation is listed on independent rows. Variations based on more than two analytes are displayed on multiple rows.

To view the complete sample data for any sample(s):

- 1. Choose the sample(s) in the **Summary View** by clicking on the respective entries. To choose more than one sample, hold down the Ctrl key. To choose a continuous group of samples, hold down the Shift key.
- 2. Right-click any chosen sample and choose Show Complete Sample Data.

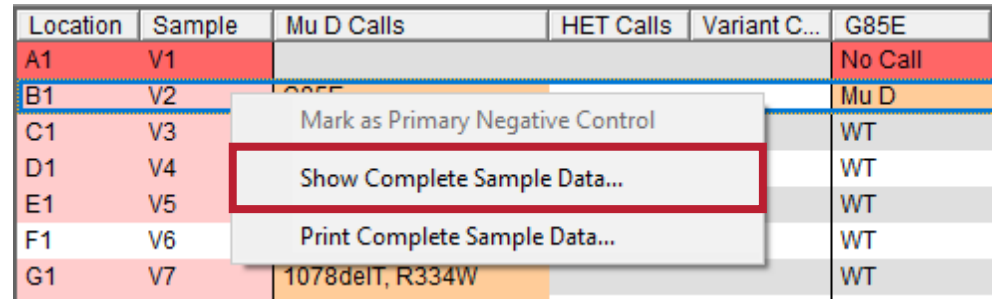

NOTE: You can also navigate to the Sample menu, and choose Show Complete Data, or double-click the Location or Sample column of a specific sample to view the complete data for the sample.

NOTE: TDAS CFTR displays complete sample data for each of the chosen samples in a separate window. If you chose multiple samples, multiple windows open.

- 3. If you open more than five samples, a Warning dialog box displays. Click Yes to continue.
	- Click and drag the Complete data for sample dialog box borders to resize the dialog box.
	- Double-click on the right edge of a column header to display the full contents of the column.

## View the Complete Target Results

NOTE: When TDAS CFTR is password protected, this feature is only available to Full Access Level users.

Data displayed in the complete variation view provides information used to determine the genetic calls for all samples, for that particular variation. Each row contains data for one sample.

To view the complete data for any variation:

1. Navigate to the Variation menu, and choose Show Complete Data.

2. In the View Complete Data dialog box, choose the desired variation(s). To choose multiple variations, use the Ctrl or Shift keys.

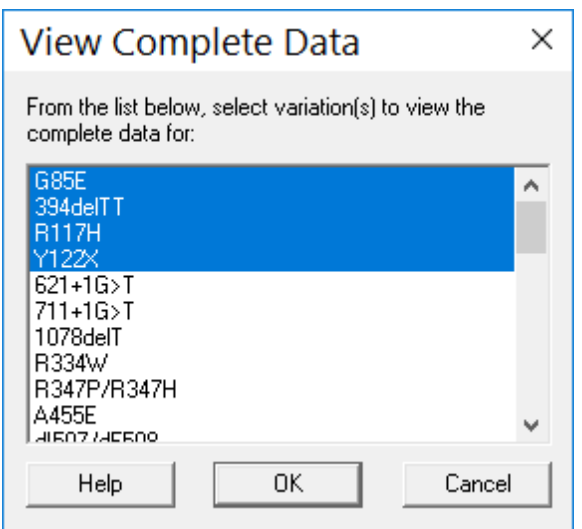

NOTE: You can also right-click the variation in the Summary View, or double-click on the column heading of a specific variation to view the complete data.

3. Click OK.

NOTE: TDAS CFTR displays complete variation data for each of the chosen variations in a separate window. If you chose multiple variations, multiple windows open.

- 4. If you open more than five variations, a Warning dialog box displays. Click Yes to continue
	- Click and drag the **Complete data for variation** dialog box borders to resize the dialog box.
	- Double-click on the right edge of a column header to display the full contents of the column.

## <span id="page-18-0"></span>Print the Results

### Print the Results Summary

You can print results summary data of an open data file. These printouts are ideal for creating hard copy reports of the variation detection calls. They contain the same information displayed in the software window.

To print the results summary of an open data file:

- 1. Navigate to the File menu, and choose Print.
- 2. In the Print dialog box, specify the desired options in the Printer, Margins (inches), and Copies panels.
- 3. Clear the Scale printout to fit in page width check box in the Printing Options panel, to print in the default size. This disables TDAS CFTR from scaling the view to fit horizontally on one page, and may print on several pages.

NOTE: Due to size and readability issues, a printout may not fit on one page.

a. To preview the summary printout before printing, navigate to the File menu, and choose Print Preview.

4. Clear the Send color data to the printer check box in the Printing Options panel, to print in black and white without using gray-scale to replace colors. The resulting printout contains alternate row shading, and does not use color to distinguish the genetic calls.

NOTE: If you print in color, the colors used to distinguish the calls are the same as in the Summary View legend, and alternate rows are shaded to differentiate subsequent rows.

5. Click OK.

## Print the Complete Sample Results

NOTE: When TDAS CFTR is password protected, this feature is only available to Full Access Level users.

Choose one of the following methods to either print all complete sample data or a set of complete data for one or more samples:

- 1. The Summary View displays the complete results for the samples. To print, navigate to the File menu, and choose Print. This method has the advantage of showing you exactly what will be printed, since you have the results on display.
- 2. Navigate to the File menu, and choose Print All.
	- a. In the Print Items dialog box, ensure that the Include the following Samples check box is selected, and click OK. This method is most useful for quickly generating hard copy reports of all samples, all variations, or data from all views.

NOTE: If you do not want to include all samples, choose a specific sample. Hold down the Ctrl key to choose more than one sample, or use the Shift key to choose a continuous group of samples. Click Select All Samples to include all of the samples.

NOTE: The Print Items dialog box also allows you to include the summary and complete variation results.

- 3. Choose the desired Location or Sample cell(s) in the Summary View. Use the Ctrl or Shift keys to choose multiple samples.
	- a. Right-click any of the chosen samples and choose Print Complete Sample Data. This method will print multiple samples at one time, without requiring you to open each sample individually to print. This is a faster printing method, but it requires you to only choose the samples you want printed.

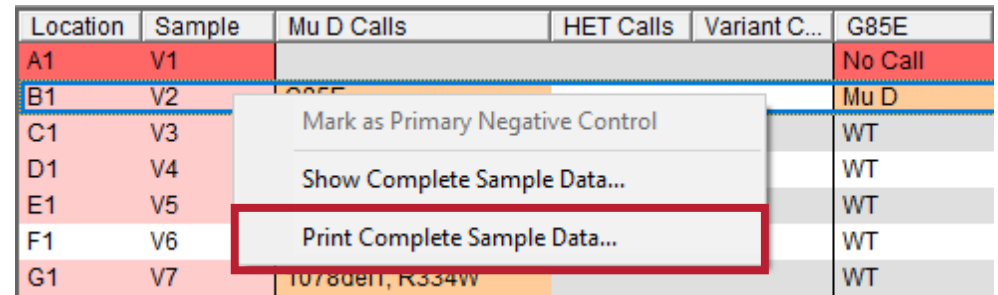

- 4. Choose the desired Location or Sample cell(s) in the Summary View. Use the Ctrl or Shift keys to choose multiple samples.
	- a. Navigate to the **Sample** menu, and choose **Print Complete Data**. This method is convenient for printing specific sample data, and you do not need to preview the data prior to printing.

## Print the Complete Target Results

NOTE: When TDAS CFTR is password protected, this feature is only available to Full Access Level users.

Choose one of the following methods to either print all complete variation results or a set of complete results for one or more variations:

- 1. The Summary View displays the complete results for the variations. To print, navigate to the File menu, and choose Print. This method has the advantage of showing you exactly what will be printed, since you have the results on display.
- 2. Navigate to the File menu, and choose Print All.
	- a. In the Print Items dialog box, ensure that the Include the following Variations check box is selected and click OK. This method is the most useful for quickly generating hard copy reports of all variations (and all samples, or data from all views).

NOTE: If you do not want to include all variations, choose a specific variation. Use the Ctrl or Shift keys to choose multiple variations. Click Select All Variations to include all of the variations.

NOTE: The Print Items dialog box also allows you to include the summary and complete sample results.

- 3. Choose the desired variation cell(s) you want to print in the Summary View. Hold down the Ctrl key to choose more than one variation, or use the Shift key to choose a continuous group of variations.
	- a. Right-click any of the chosen variations, and choose Print Complete "variation" Data, where "variation" is the name of the variation you have chosen. This method will print the specific variation(s) you chose without opening the complete view display.

| Location       | Sample         | Mu D Calls         | <b>HET Calls</b> | Variant C | G85E      |                           | 394delTT                         | <b>R117H</b> | <b>Y122X</b>      |  |
|----------------|----------------|--------------------|------------------|-----------|-----------|---------------------------|----------------------------------|--------------|-------------------|--|
| A <sub>1</sub> | V <sub>1</sub> |                    |                  |           | No Call   |                           | No Call                          | WT           | WT                |  |
| <b>B1</b>      | V <sub>2</sub> | G85E               |                  |           | Mu D      |                           | wт                               | wт           | WТ                |  |
| <sub>C1</sub>  | V3             | 394delTT           |                  |           | WT        |                           | <b>EALL FV</b>                   | <b>ART</b>   | <b><i>AFT</i></b> |  |
| l D1           | V <sub>4</sub> | R117H, Y122X       |                  | 5T        | WT        |                           | Mark as Primary Negative Control |              |                   |  |
| E <sub>1</sub> | V5             | 621+1G>T, 711+1G>T |                  |           | <b>WT</b> | Show Complete Sample Data |                                  |              |                   |  |
| F <sub>1</sub> | V6             |                    |                  |           | WT        |                           |                                  |              |                   |  |
| G <sub>1</sub> | V <sub>7</sub> | 1078delT, R334W    |                  |           | WT        |                           | Show Complete G85E Data          |              |                   |  |
| H <sub>1</sub> | V8             | R347P, R347H       |                  |           | WT        |                           | Print Complete Sample Data       |              |                   |  |
| A2             | V <sub>9</sub> | A455E              |                  |           | <b>WT</b> |                           | Print Complete G85E Data         |              |                   |  |
| <b>B2</b>      | V10            |                    |                  |           |           |                           |                                  |              |                   |  |

4. Navigate to the Variation menu, and choose Print Complete Data.

a. Choose the variation(s) you want to print the complete data for and click OK. This method allows you to choose specific variation(s) to print, without opening the complete view display.

## <span id="page-20-0"></span>Export the Results

To preserve the integrity of the data file, the data file cannot be edited. Therefore, there is no Save option.

However, there is an option to export the results to a spreadsheet, but the exported file CANNOT be opened in TDAS CFTR. TDAS CFTR only opens the original data file. You can also export results to a PDF file.

## Export the Results Summary

You can export summary data of an open data file to a CSV file. You can then import the CSV file to any common spreadsheet program for further analysis or presentation. The exported summary data contains all the data displayed in the Summary View.

To export summary results:

- 1. Navigate to the File menu, and choose Export Summary As.
- 2. In the Export Summary dialog box, specify the location and file name for the exported data.
- 3. Click Save.

### Export the Results Summary from the Command-Line

NOTE: When TDAS CFTR is password protected, this feature is available to users of all access levels.

NOTE: The syntax for each command-line option begins with the executable "TDAS CFTR," followed by a list of parameters. Parameters encased in square brackets are optional. Words in italics should be replaced by the actual values when running the command. Characters in bold must be used as is.

The syntax for exporting the results summary to a CSV file is:

"TDAS CFTR" -export "*filenames*" -o"*Export\_filename*" [-u*User*] [-p*Password*] [-m"*Mask\_control\_filename*"] [-q]

NOTE: The previous line is a single line command.

The parameters and filenames are outlined in the following table:

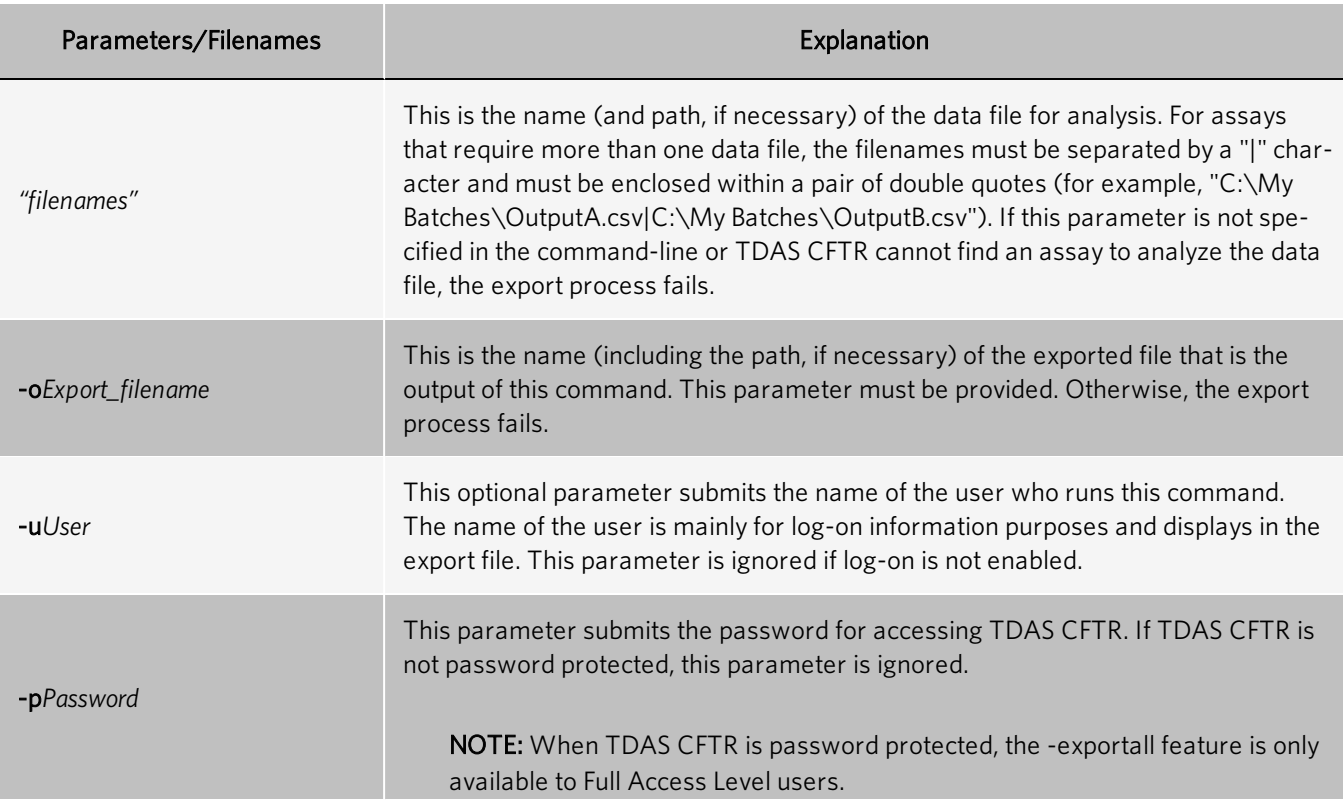

#### Table 5. Command-Line Parameters

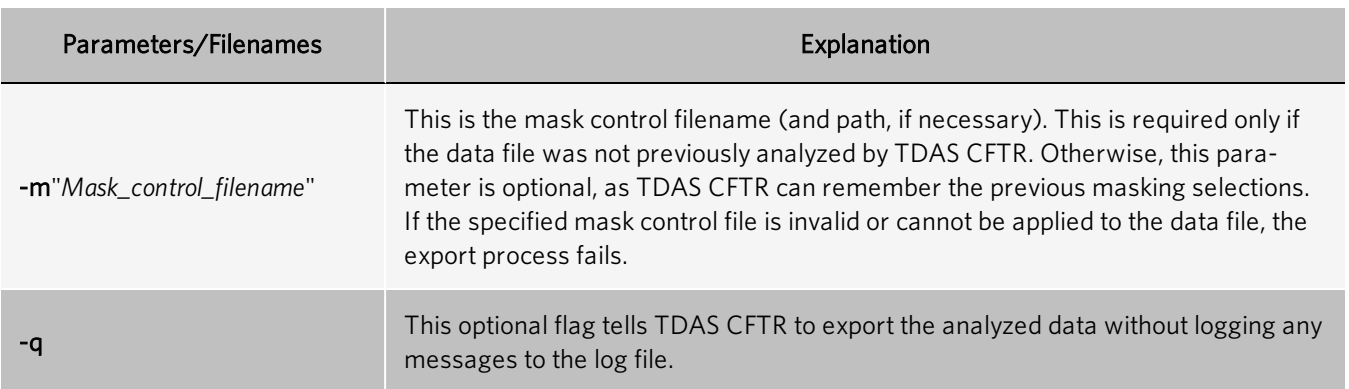

### Export the Complete Results

NOTE: When TDAS CFTR is password protected, this feature is only available to Full Access Level users.

You can export complete data from an open data file to a CSV file. The raw and background signals displayed in the complete views, as well as calls for all samples and all variations are exported to one CSV file. You can then import the CSV file into any common spreadsheet program for further analysis or presentation, but it cannot be used by TDAS CFTR to re-analyze the data.

To export the complete sample data:

- 1. Navigate to the File menu, and choose Export Full Data As.
- 2. In the Export Complete Data dialog box, specify the location and file name for the exported data.
- 3. Click Save.

### Export the Complete Results from the Command-Line

NOTE: When TDAS CFTR is password protected, this feature is only available to Full Access Level users.

NOTE: The syntax for each command-line option begins with the executable "TDAS CFTR," followed by a list of parameters. Parameters encased in square brackets are optional. Words in italics should be replaced by the actual values when running the command. Characters in bold must be used as is.

The syntax for exporting the complete results to a CSV file is:

"TDAS CFTR" -exportall "*filenames*" -o"*Export\_filename*" [-u*User*] [-p*Password*] [-m"*Mask\_control\_filename*"] [-q]

NOTE: The previous line is a single line command.

The parameters and filenames are outlined in the following table:

#### Table 6. Command-Line Parameters

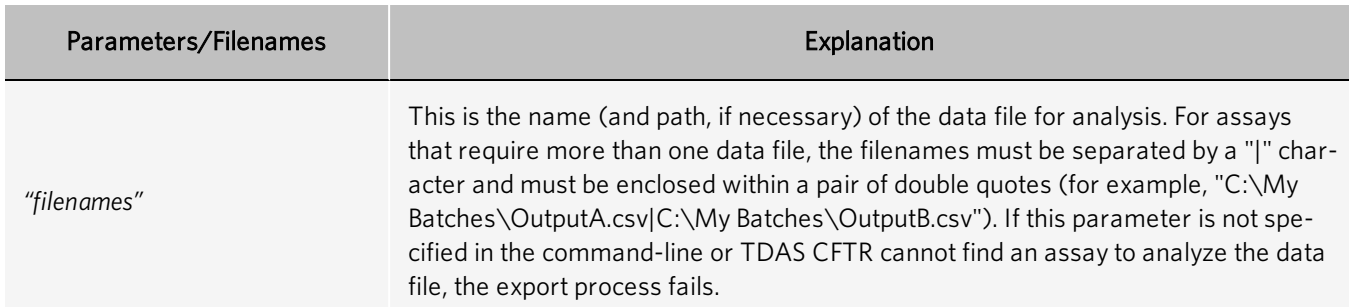

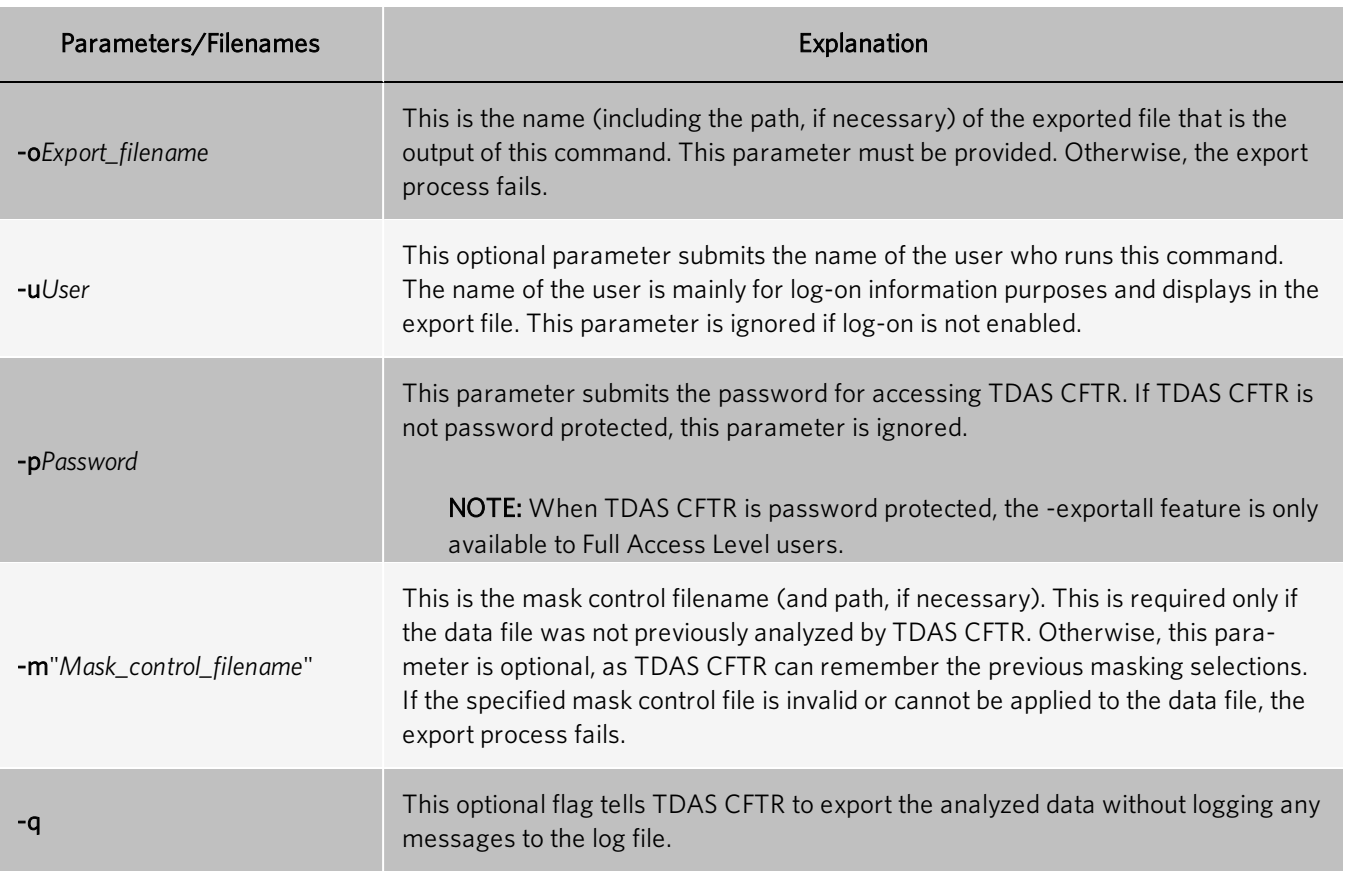

## Export the Results to a PDF

You can export data to a PDF file once a data file has been successfully opened and TDAS CFTR displays the summary results. You specify the contents of the PDF report through a dialog box. The PDF report can contain all or some of the following sets of data in tabular format:

- Summary View data
- Complete sample data
- Complete variation data

You can also export complete sample and variation data in graphical format. The PDF export contains bookmarks to each individual sample and each individual variation present in the report, as well as other analysis information as presented by TDAS CFTR views.

NOTE: If password protection is enabled, only Full Access Level users can export complete sample and variation data. All users can export Summary View data.

1. Navigate to the File menu, and choose Export to PDF.

NOTE: If the Export to PDF command is grayed out, you will need to reinstall TDAS CFTR, allowing printer installation privileges. See your IT administrator if you do not have the appropriate privileges.

- 2. In the Export to PDF dialog box, choose your desired settings in the Summary, Samples, and Variations panels.
- 3. In the PDF file panel, click Browse.
- 4. In the Export to PDF File dialog box, specify the location and name of the exported file.

NOTE: The default file extension of the exported file is .pdf.

- 5. Click Save.
- 6. In the Export to PDF dialog box, click  $OK$ .
- 7. In the PDF Page Setup dialog box, choose your desired settings. Then click OK.
- 8. If a Summary warning dialog box displays, click OK to print the data or click Cancel to adjust the print settings.

### Export the PDF to a Condensed Format

NOTE: When using Windows<sup>®</sup> 10, TDAS CFTR must be run as an administrator to access the administrative functions.

To export the complete sample and variation data in a condensed format:

- 1. Navigate to the Admin menu, and choose Options.
- 2. In the PDF Report Setting panel, select the Condensed report format check box.
- 3. Click OK.

## Export the Results to an XML File

When a file is open and displays the summary results, you can export data to an XML file.

NOTE: If TDAS CFTR is not password protected, all data and results are exported to the XML file. When TDAS CFTR is password protected, only Full Access Level users can export complete sample and variation results. Restricted Access Level users can export only calls, sample messages, and variation messages.

- 1. Navigate to the File menu, and choose Export to XML.
- 2. In the Export to XML dialog box, specify the location and name of the exported file.

NOTE: The default file extension of the exported file is .xml.

3. Click Save.

### Export the Results to an XML File from the Command-Line

NOTE: If TDAS CFTR is not password protected, all data and results are exported to the XML file. When TDAS CFTR is password protected, only Full Access Level users can export complete sample and variation results. Restricted Access Level users can only export calls, sample messages, and variation messages.

NOTE: The syntax for each command-line option begins with the executable "TDAS CFTR," followed by a list of parameters. Parameters encased in square brackets are optional. Words in italics should be replaced by the actual values when running the command. Characters in bold must be used as is.

The syntax for exporting the results to an XML file is:

"TDAS CFTR" -exportxml "*filenames*" -o"*Export\_filename*" [-u*User*] [-p*Password*] [-m"*Mask\_control\_filename*"] [-q]

NOTE: The previous line is a single line command.

The parameters and filenames are outlined in the following table:

#### Table 7. Command-Line Parameters

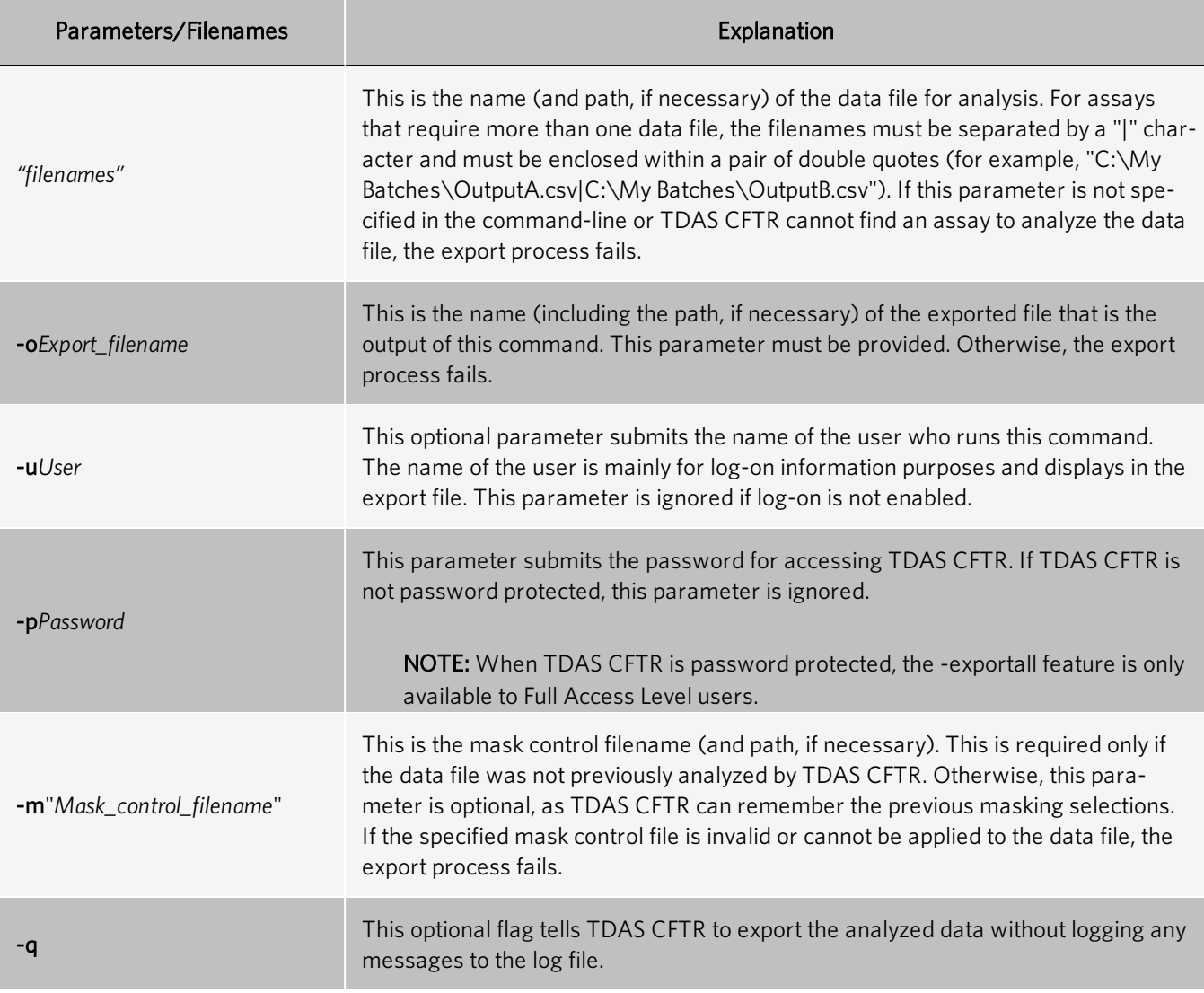

## <span id="page-25-0"></span>Close Data Files

Navigate to the File menu, and choose Close.

# <span id="page-26-0"></span>Chapter 3: Analyzing Assays with TDAS CFTR Software

The xTAG® Cystic Fibrosis v2 assay consists of bi-allelic and tri-allelic loci, and two special polymorphisms. Each bi-allelic locus has the same potential genetic calls based on signals from two hybridization probes. Each tri-allelic locus has the same potential genetic calls based on signals from three hybridization probes, when the full panel is displayed. For the tri-allelic loci, R347P/R347H and 2183/2184, when you display only the ACMG panel of variations for a sample, the R347H allele and the 2183AA>G allele are masked because these mutations are not part of the ACMG Panel. When only the ACMG panel of variations is displayed, the R347P allele and the 2184delA allele are analyzed along with their respective wild-type alleles as bi-allelic loci.

There are two special polymorphisms in the assay: 5T/7T/9T and I506V,I507V,F508C. The 5T/7T/9T variants are analyzed similar to a tri-allelic locus, except none of the three alleles is considered to be the wild-type allele, and the display of the call is dependent on the R117H call. The I506V,I507V,F508C variants have three associated probes but each probe is analyzed independently and each probe detects the presence of its respective mutation (e.g., the I506V probe detects the I506V mutation). The display of the call for I506V,I507V,F508C depends on the dI507 and dF508 calls.

The call for the special polymorphisms may be CH, which indicates that the call is hidden (Call Hidden). Whether a call is hidden or displayed is determined by the reference locus (for example, R117H for the 5T/7T/9T variants, and dI507 and dF508 for the I506V,I507V,F508C variants).

## <span id="page-26-1"></span>Display Hidden Calls

NOTE: The toggle feature for displaying hidden calls is only available to customers outside of the U.S.

Outside of the U.S., you may be able to display hidden calls for the special polymorphisms by performing one of the following options:

- Right-click on any cell of the sample in the Summary View, and choose the Hide call for 5T/7T/9T or Hide call for I506V,I507V,F508C menu item from the dialog box.
- Choose the appropriate sample in the Summary View. To choose more than one sample, hold down the Ctrl key, or use the Shift key to choose a continuous group of samples. Navigate to the Sample menu, and choose Hide call for 5T/7T/9T or Hide call for I506V,I507V,F508C.

## <span id="page-26-2"></span>Possible Calls

Calls and data display in different views of TDAS CFTR, and have the following assay-specific components:

#### Table 8. Bi-allelic Loci

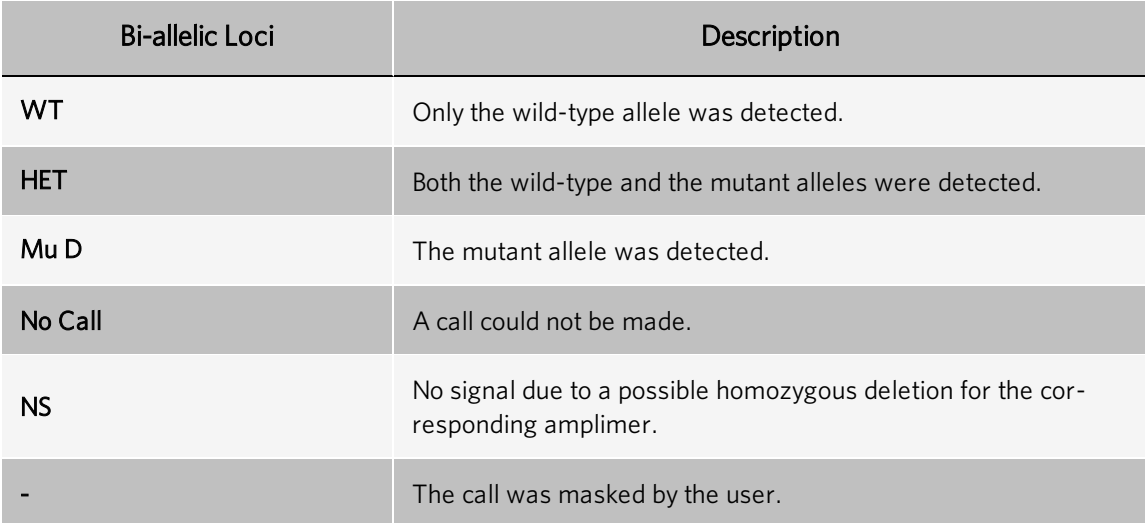

#### Table 9. Tri-allelic Loci

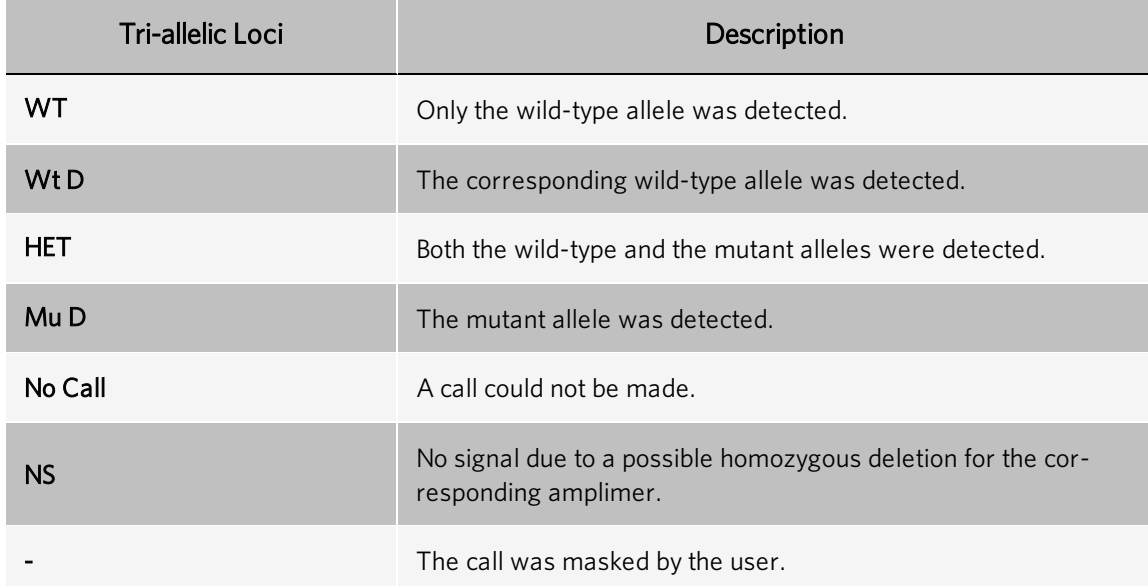

#### Table 10. 5T/7T/9T Variants

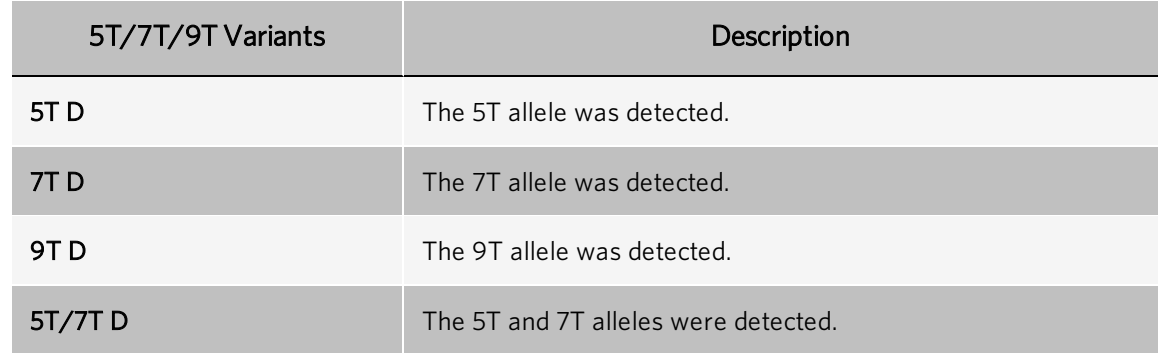

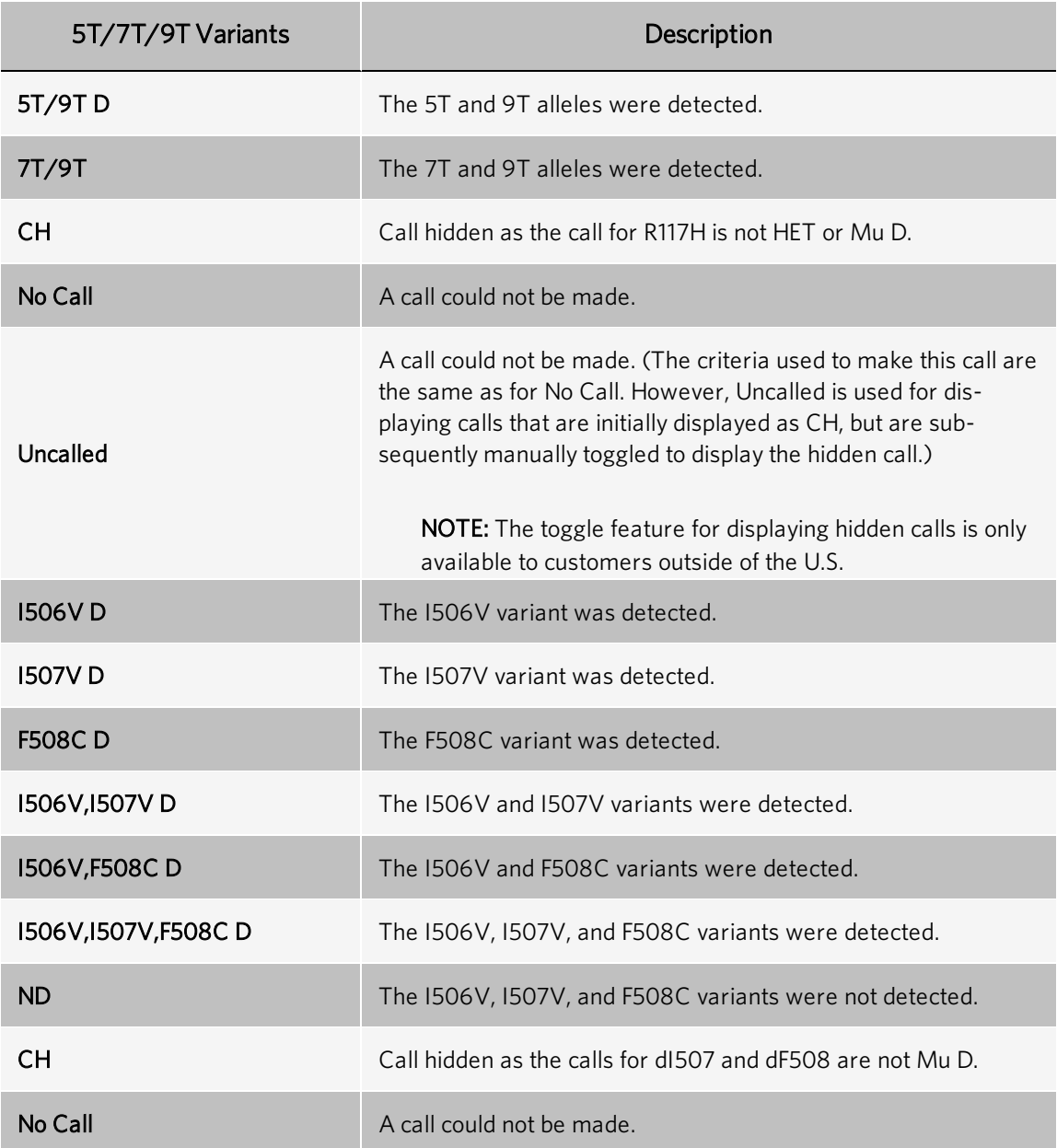

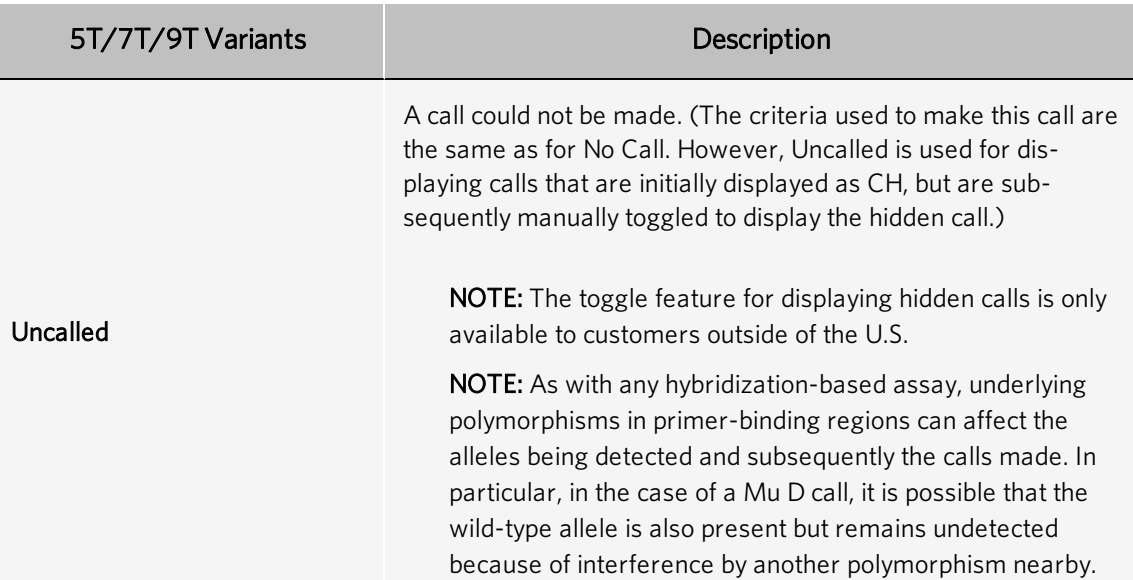

The Legend Bar at the bottom of the display page lists the name of the assay analysis module used, along with an assayspecific description of the colors used to distinguish the cells within the data display grid. For the xTAG® Cystic Fibrosis v2 assay, there are six legend items showing the colors used. For example, the colors used in an assay containing only bi-allelic variations would visually differentiate the call cells as WT, Mu D, HET, and No Call, as well as the Sample and Location cells. These colors would indicate the presence of mutant allele(s) in one or more variants or the presence of a No Call call, and to flag the Notes and explanations cells if a No Call explanation or other note warrants it.

#### Table 11. Legend Bar Descriptions

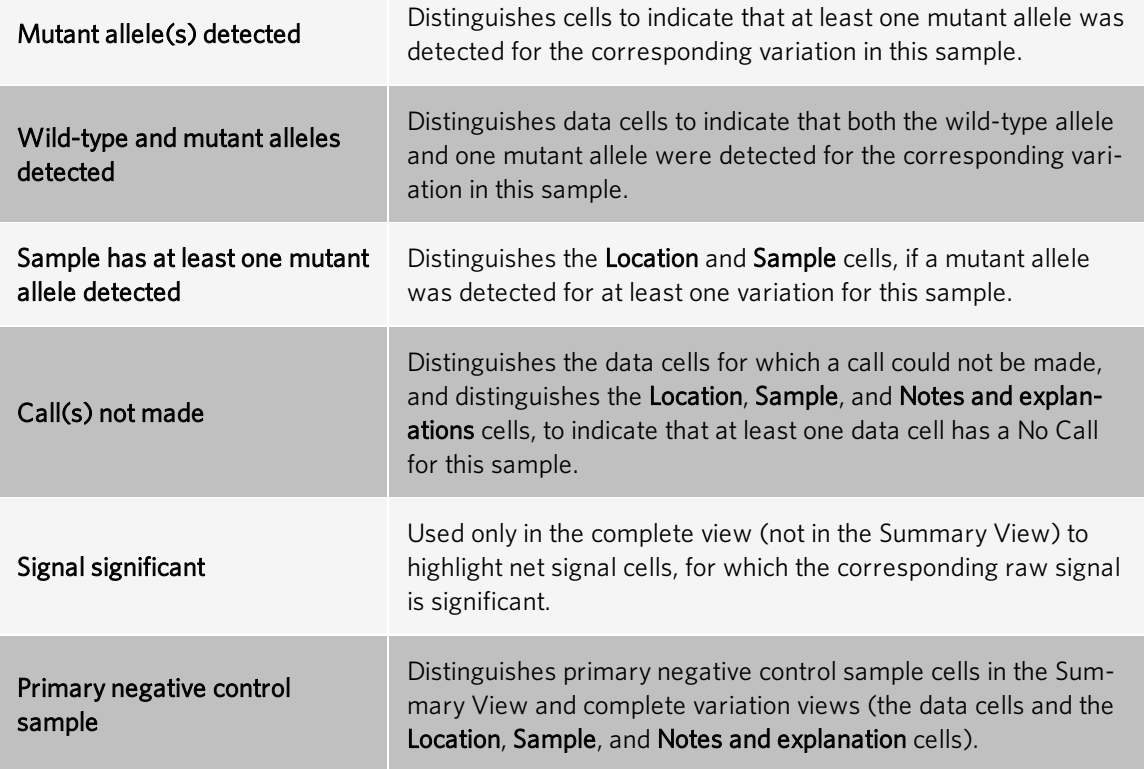

#### Figure 2: Legend Bar

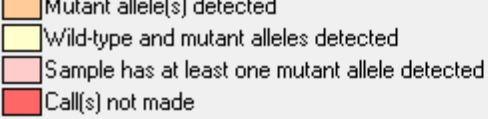

Mutant allele(s) detected Wild-type and mutant alleles detected

Signal significant Primary negative control sample

## <span id="page-30-0"></span>Summary View Messages

The following messages may display in the Notes and explanations column of the Summary View:

#### Table 12. Summary View Messages

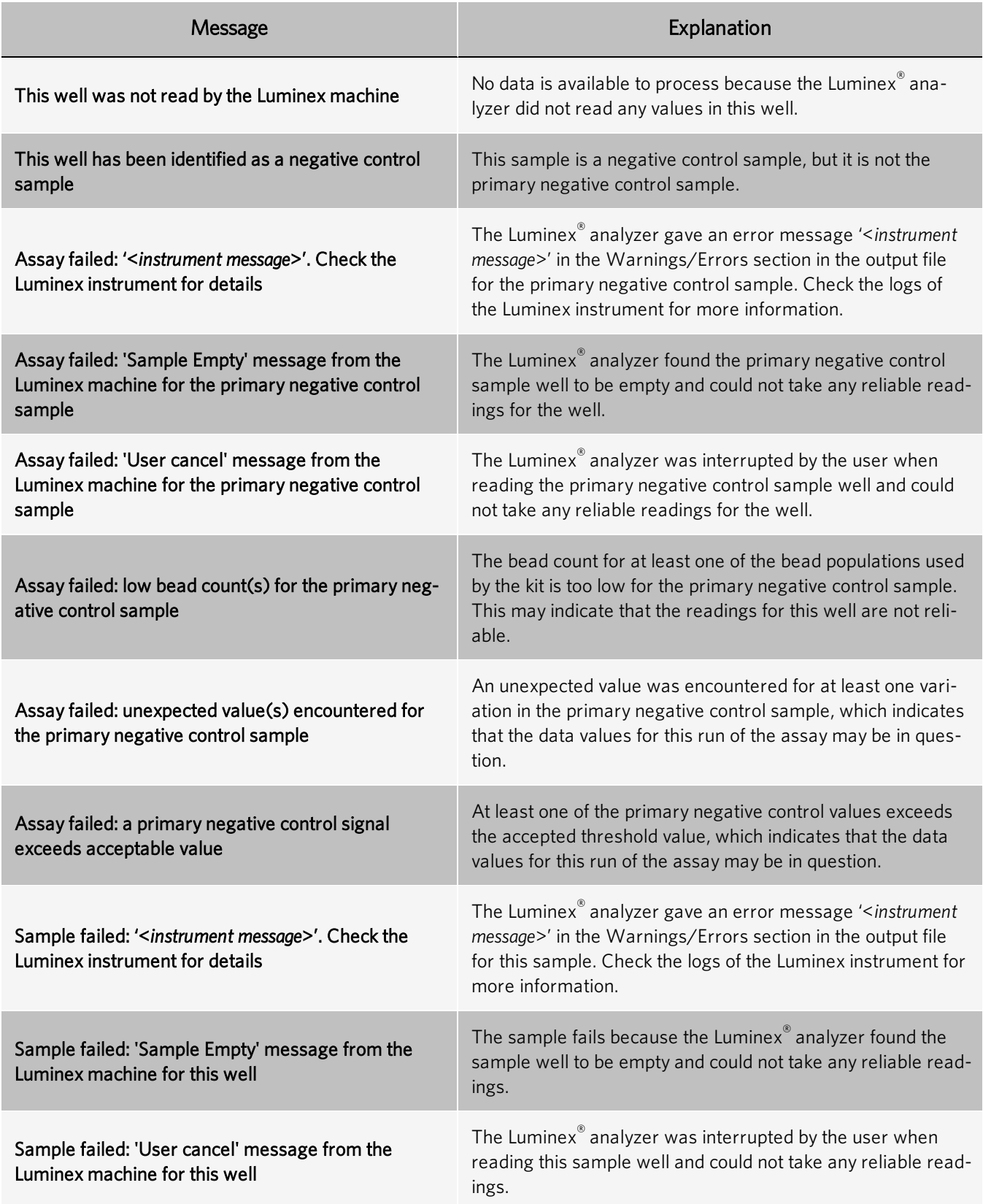

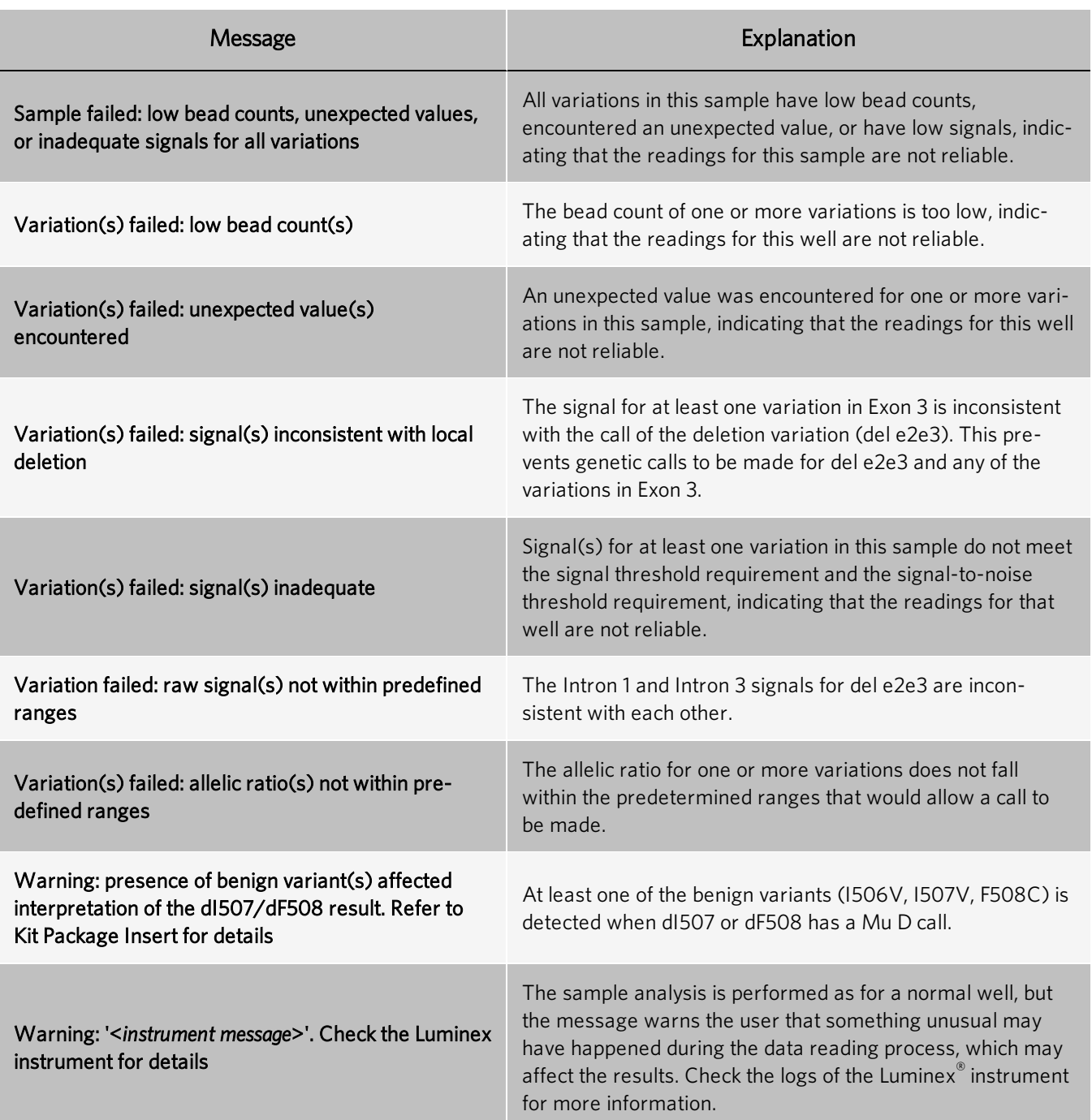

## <span id="page-32-0"></span>Detailed View Messages

The following messages may display in the Notes and explanations column of the Detailed Views:

#### Table 13. Detailed View Messages

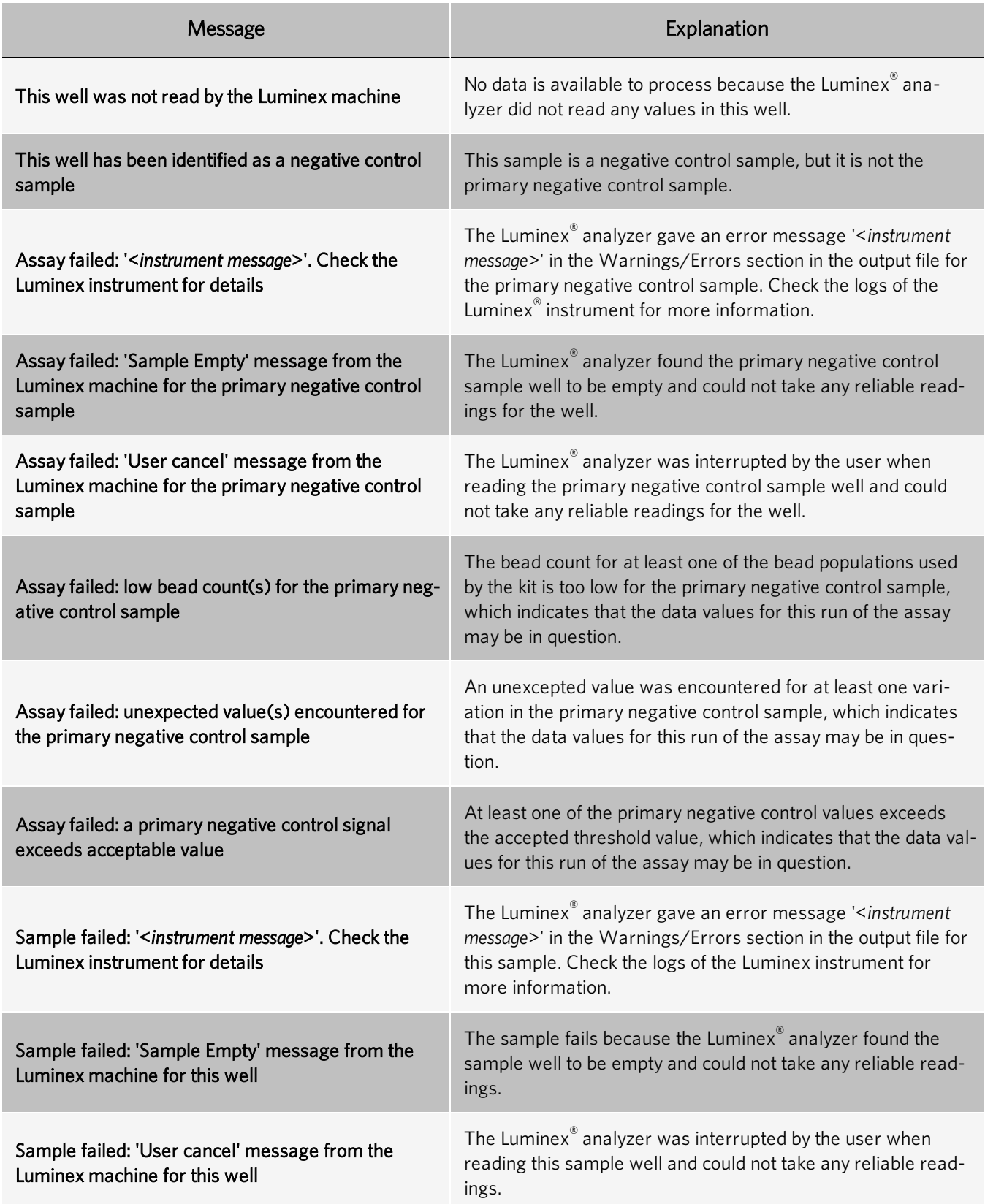

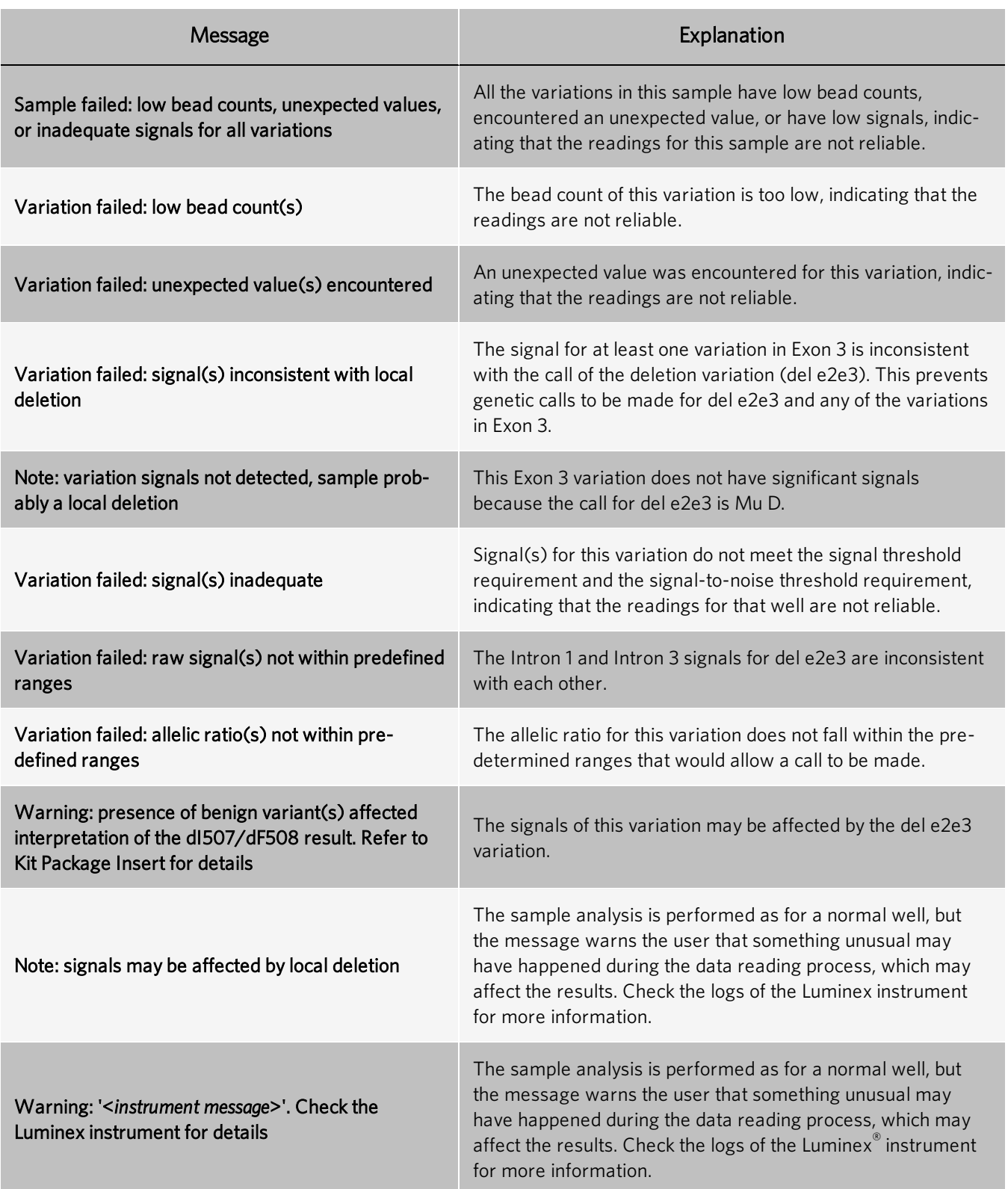

# <span id="page-35-0"></span>Chapter 4: Managing User Access

## <span id="page-35-1"></span>User Access

Log-on, password, and timeout functions provide controlled access to TDAS CFTR. The log-on function allows you to enter a user name for display, print, and export purposes. The password function distinguishes between a Restricted Access Level user and a Full Access Level user through the use of two distinct passwords. The timeout option requires you to log-on if TDAS CFTR is idle for a set period of time.

When TDAS CFTR is log-on enabled, you are prompted to enter a user name when the software is started, if the software log-on has timed out, or when switching user names. The user name is used for display, print, and export purposes, and may be left blank. The user name entered to log on to TDAS CFTR displays on the information bar beside the Analyzed by label in the Summary View. It is incorporated in all printouts and export files.

You can disable the log-on function. If TDAS CFTR is password protected, disabling the log-on function also disables password protection and the timeout functions. When TDAS CFTR is password protected, you are prompted to enter a user name and a password when the software is started, if the software log-on has timed out, and when switching user names. Although the user name may be left blank, you must enter a valid password.

The password determines the level of access you have within the software. A Full Access Level user has access to summary results, complete views, full data export, and administrative privileges. A Restricted Access Level user has access to summary results only. Passwords for the two access levels are set up at the time of installation or by enabling the function after the software is installed. A Full Access Level user may change the passwords at any time or disable the function completely.

The timeout function is available only when TDAS CFTR is log-on enabled. You must log on to access TDAS CFTR, if idle for over a pre-set time. The default timeout is 10 minutes. You can change the timeout period during an active session of TDAS CFTR. When TDAS CFTR is log-on and password enabled, only Full Access Level users can change the timeout period.

## Enable Password Controlled Access

NOTE: When using Windows<sup>®</sup> 10, TDAS CFTR must be run as an administrator to access the administrative functions.

Enabling password protection automatically enables the log-on function. Password protection may be set up at the time of installation.

To enable password protection after installation:

- 1. Navigate to the Admin menu, and choose Enable Password.
- 2. In the Setup Passwords dialog box, enter the Full Access Level and/or Restricted Access Level passwords.
	- a. If you choose to set only a Full Access Level password, enter and re-enter the password in the appropriate text boxes under Full Access Level, leaving the Restricted Access Level password blank.

NOTE: You must set up a Full Access Level password before you can set up a Restricted Access Level password. If you want to give full access to all users, you should disable password protection rather than leaving both passwords blank.

NOTE: Passwords must be 30 alphanumeric characters or less.

- b. If you choose to set a Restricted Access Level password, enter and re-enter the password in the appropriate text boxes under Restricted Access Level.
- 3. Click OK.
- 4. Once setup of password protection is complete, you are prompted to log on with a password before proceeding with TDAS CFTR. Enter the User Name and Password and click OK.

NOTE: To reset passwords if the Full Access Level password is lost or forgotten, you must re-install TDAS CFTR.

### Change Passwords

NOTE: When using Windows<sup>®</sup> 10, TDAS CFTR must be run as an administrator to access the administrative functions.

You must have Full Access Level to change passwords.

NOTE: Passwords must be 30 alphanumeric characters or less.

- Navigate to the Admin menu, and choose Change Passwords.
- 2. In the Change Passwords dialog box, enter the current Full Access Level password.

NOTE: You will need to enter the current Full Access Level password to change the Full Access Level password or the Restricted Access Level password.

- 3. If you want to update the Full Access Level password, select the Update Full Access Level Password check box, and enter and confirm the new password information.
- 4. If you want to update the Restricted Access Level password, select the Update Restricted Access Level Password check box, and enter and confirm the new password information.
- 5. Click OK.

### Disable Password Controlled Access

NOTE: When using Windows<sup>®</sup> 10, TDAS CFTR must be run as an administrator to access the administrative functions.

NOTE: Only Full Access Level users can disable the password controlled access.

NOTE: Disabling password protection does not disable the log-on function.

- 1. Navigate to the Admin menu, and choose Disable Password.
- 2. In the Disable Password dialog box, enter the current Full Access Level password.

NOTE: The Disable Password dialog box allows you to enter the Full Access Level password in order to turn off password protection. Disabling password protection does NOT automatically disable the log-on functionality.

3. Click OK.

## Enable Log-on Function

NOTE: When using Windows<sup>®</sup> 10, TDAS CFTR must be run as an administrator to access the administrative functions.

The log-on function is automatically enabled if TDAS CFTR is password protected.

To enable log-on when TDAS CFTR is not password protected:

- 1. Navigate to the Admin menu, and choose Enable Log-on.
- 2. In the Log-on dialog box, enter a User Name. The user name is used for display, print, and export purposes and may be left blank.
- 3. Click OK.

## Switch Identity

NOTE: When using Windows<sup>®</sup> 10, TDAS CFTR must be run as an administrator to access the administrative functions.

To change identity when TDAS CFTR is log-on enabled:

- 1. Navigate to the Admin menu, and choose Switch Identity.
- 2. In the Log-on TDAS CFTR dialog box, enter a new User Name and Password, if a password is required.
- 3. Click OK.

## Disable Log-On Function

NOTE: When using Windows<sup>®</sup> 10, TDAS CFTR must be run as an administrator to access the administrative functions.

If access to TDAS CFTR is password protected, disabling the log-on function also disables password protection.

To turn off log-on and password protection:

- 1. Navigate to the Admin menu, and choose Disable Log-on.
- 2. In the Disable Password dialog box, enter the current Full Access Level password.
- 3. Click OK.

### Reactivate TDAS CFTR After a Timeout

When the log-on function is enabled, TDAS CFTR can be set to time out after it has idled for longer than a pre-determined period of time.

To reactivate a session:

- 1. Click anywhere in the TDAS CFTR window.
- 2. In the Log-on dialog box, enter a User Name and Password, if a password is required.
- 3. Click OK.

### Change or Disable Timeout Period

NOTE: When using Windows<sup>®</sup> 10, TDAS CFTR must be run as an administrator to access the administrative functions.

If TDAS CFTR is log-on and password enabled, only Full Access Level Users can change the timeout period.

To change or disable the timeout function:

- 1. Navigate to the Admin menu, and choose Options.
- 2. In the Log-on Session panel of the Options dialog box, enter the desired timeout period in minutes or change the timeout period to zero minutes to disable the timeout function.

NOTE: The default timeout period is 10 minutes.

3. Click OK.

## <span id="page-38-0"></span>Luminex Technical Support

Contact Luminex Technical Support by telephone in the U.S. and Canada by calling: 1-877-785-2323

Contact outside the U.S. and Canada by calling: +1 512-381-4397

International: + 800-2939-4959

Fax: 512-219-5114

Email: *support@luminexcorp.com*

Additional information is available on the Luminex website. Search on the desired topic, navigate through menus. Also, review the website's FAQ section. Enter *http://www.luminexcorp.com* in your browser's address field.

This manual can be updated periodically. To ensure that you have a current version, contact Technical Support.

© 2015 - 2020 Luminex Corporation. All rights reserved. No part of this publication may be reproduced, transmitted, transcribed, or translated into any language or computer language, in any form or by any means without prior express, written consent of Luminex Corporation.

Luminex Molecular Diagnostic, Inc. is an affiliate of Luminex Corporation. Luminex Corporation and its affiliates (collectively, "Luminex") reserves the right to modify its products and services at any time. Notifications will be sent to end users regarding changes that impact the use, performance and /or safety and effectiveness of the device. Any modifications to the device will be made in accordance with applicable regulatory requirements. Luminex assumes no liability for any damages resulting from the off-label application or misuse of this information.

Luminex, xMAP, and xTAG are trademarks of Luminex Corporation, registered in the U.S. and other countries. All other trademarks, including Microsoft and Windows, are trademarks of their respective companies.

This product, or use thereof, is covered, in whole or in part, or made by processes covered by one or more patents: *[www.luminexcorp.com/patents](http://www.luminexcorp.com/patents)*.